Università degli Studi di Catania

Dipartimento di Ingegneria Elettrica Elettronica e Informatica

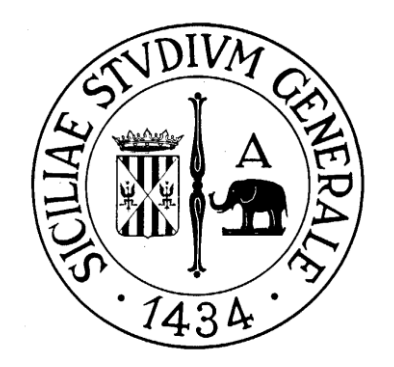

Corso di Laurea Magistrale in Ingegneria Informatica

# Tutorial TIA Portal v12 WinCC Professional v12

## Indice

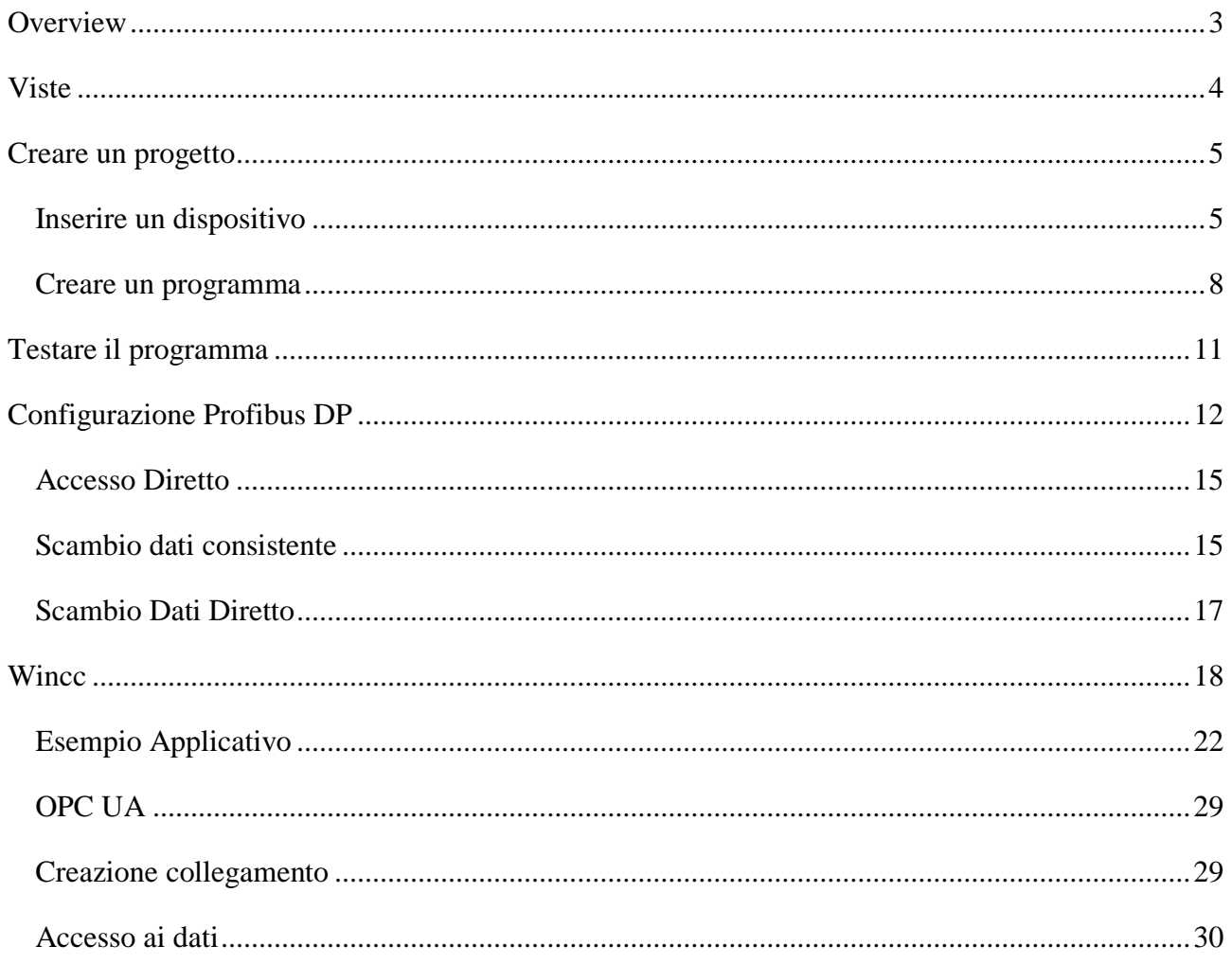

## <span id="page-2-0"></span>**Overview**

Il Totally Integrated Automation Portal (TIA Portal) integra diversi prodotti SIMATIC in un software con il quale è possibile incrementare la produttività e l'efficienza. I prodotti TIA lavorano insieme all'interno del portale TIA per la creazione di una soluzione di automazione.

È possibile utilizzare il portale TIA per configurare sia il PLC che la visualizzazione in un sistema omogeneo. Tutti i dati vengono salvati in un unico progetto. I componenti per la programmazione (STEP 7) e la visualizzazione (WinCC) non sono programmi separati, ma piuttosto editors di un sistema che accede a un database comune. Si utilizza un'interfaccia utente comune per l'accesso a tutte le funzionalità di visualizzazione e di programmazione in ogni momento.

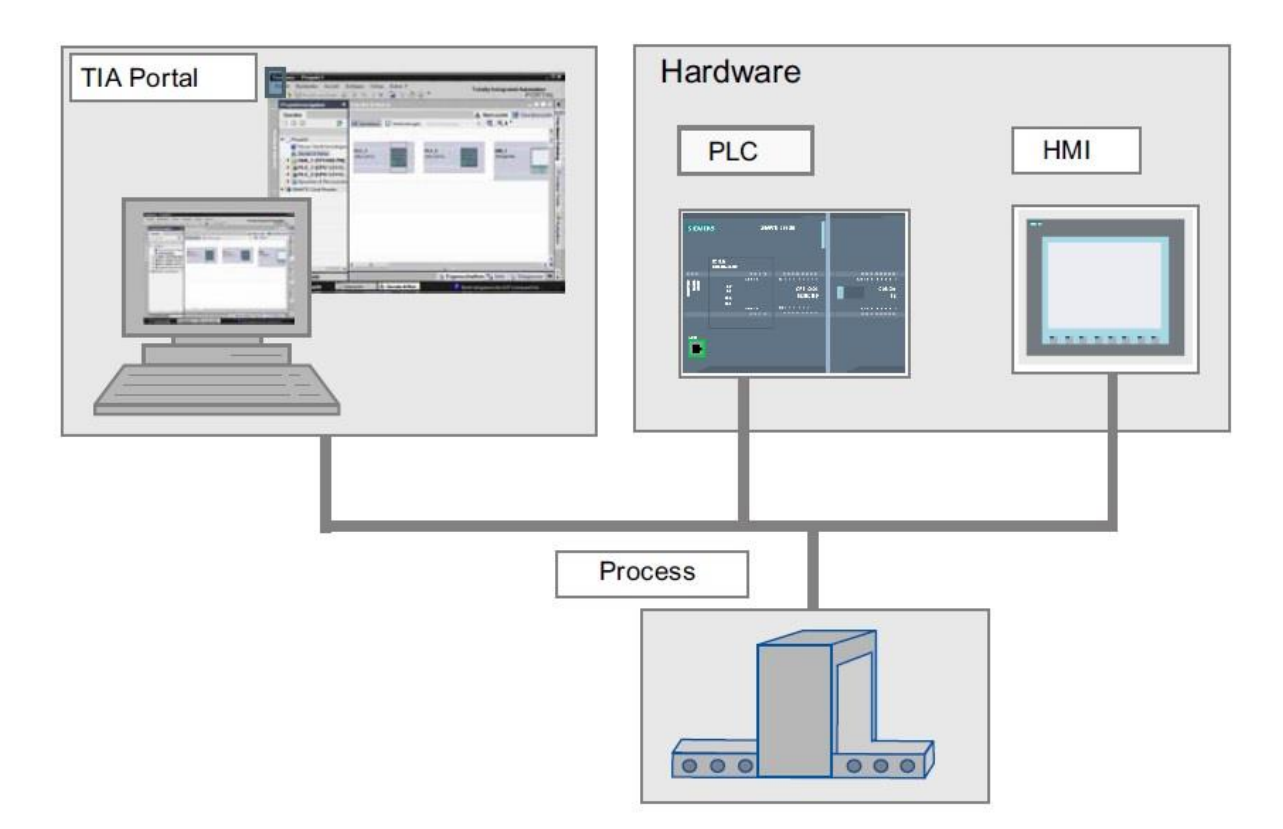

I principali vantaggi introdotti con l'utilizzo del portale TIA, riguardano la gestione centralizzata e la visualizzazione dei dati, resa user-friendly, mediante operazioni di tipo drug and drop e attraverso un supporto grafico per la configurazione e la diagnostica. La gestione centralizzata, inoltre, garantisce la consistenza dei dati evitando la sincronizzazione tra i partecipanti al progetto, infatti, ogni variabile può essere creata o modificata in ogni parte del programma e aggiornata in maniera continua.

## <span id="page-3-0"></span>**Viste**

TIA portal offre due viste di lavoro differenti che forniscono l'accesso rapido alla casella degli strumenti e alle singole componenti del progetto:

- vista portale: supporta la configurazione task-oriented.
- vista di progetto: supporta la progettazione orientata agli oggetti.

All'avvio del programma è mostrata la vista portale, la quale presenta una struttura chiara e comprensibile agevolando l'orientamento di principianti ed esperti mediante un accesso intuitivo alle funzionalità principali.

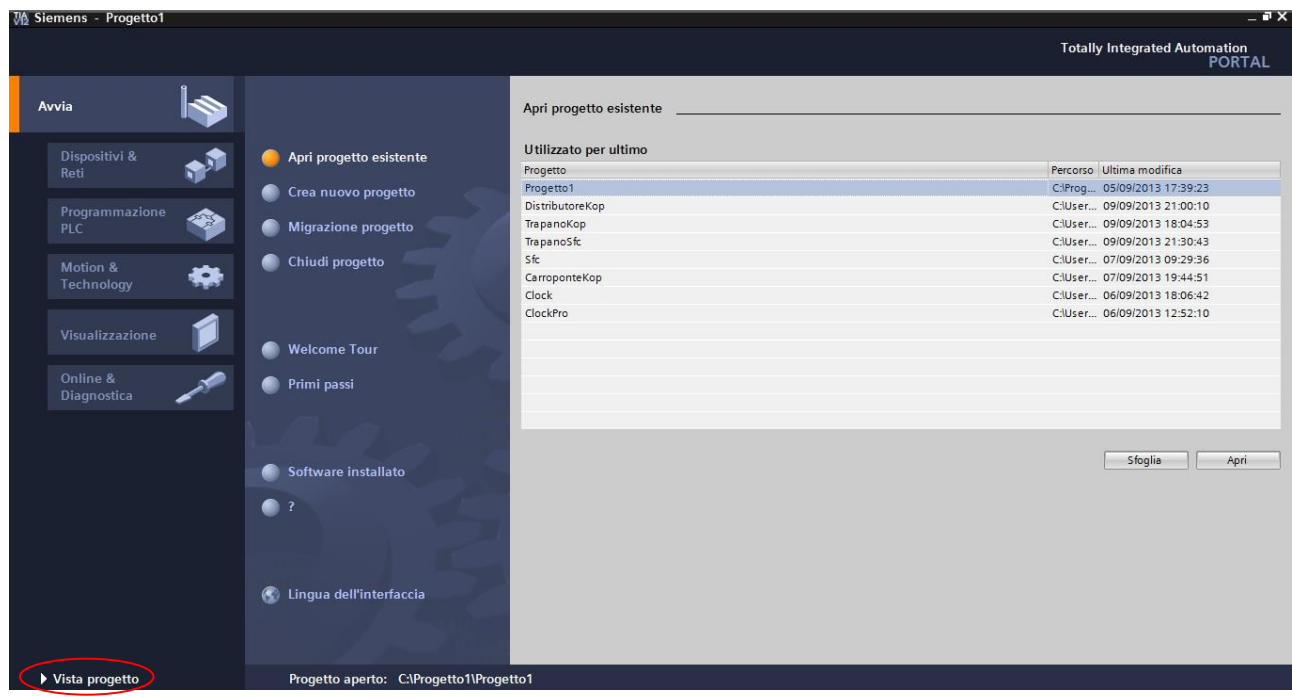

Il link evidenziato permette di scambiare le due viste.

La vista di portale, fornisce un interfaccia semplice per muoversi tra le funzionalità e i dati del progetto. Durante la configurazione la vista può automaticamente cambiare, a favore della vista di progetto, in base alla funzione da eseguire.

Nell'immagine sopra è mostrata la schermata di avvio in cui sono presenti le opzioni per la creazione di un nuovo progetto o l'apertura di uno esistente. È possibile anche importare un progetto realizzato con Step7( necessita versione 5.4/5.5 installata) .

Oltre la gestione dei progetti, in questa pagina è presente un "Welcome Tour" utile soprattutto all'utente principiante per ottenere una panoramica sulle funzionalità del portale TIA, offrendo anche un sopporto online, attraverso cui è possibile accedere anche ad una documentazione tecnica.

La pagina si conclude con le informazioni sul software installato e con un opzione per la selezione della lingua.

## <span id="page-4-0"></span>**Creare un progetto**

Dalla vista di portale, la creazione del progetto risulta essere molto semplice e intuitiva. Basta selezionare l'opportuna opzione e inserire il nome del progetto e il percorso in cui salvarlo alla creazione.

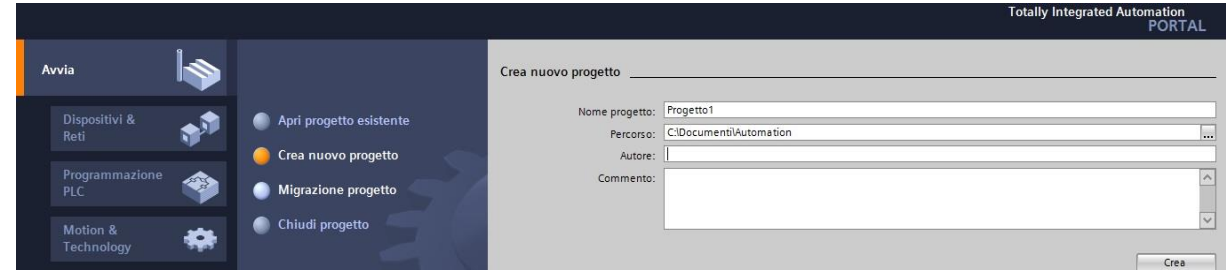

Se la creazione del progetto va a buon fine è visualizzata una scheda che offre tutte le possibili strade da intraprendere per proseguire la progettazione.

## <span id="page-4-1"></span>**Inserire un dispositivo**

Per aggiungere un nuovo dispositivo entrambe le opzioni evidenziate, nell'immagine sottostante, risultano essere equivalenti.

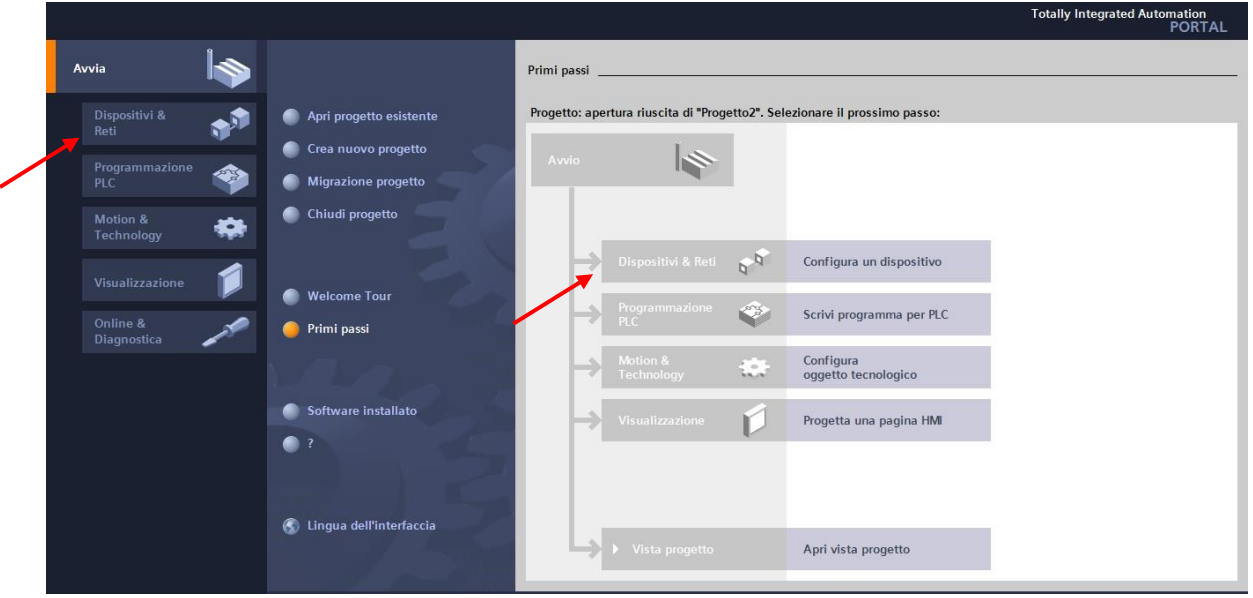

È offerta la possibilità di scegliere tra una vasta gamma di dispositivi divisi in:

- Controllori
- Pannelli HMI
- Sistemi PC

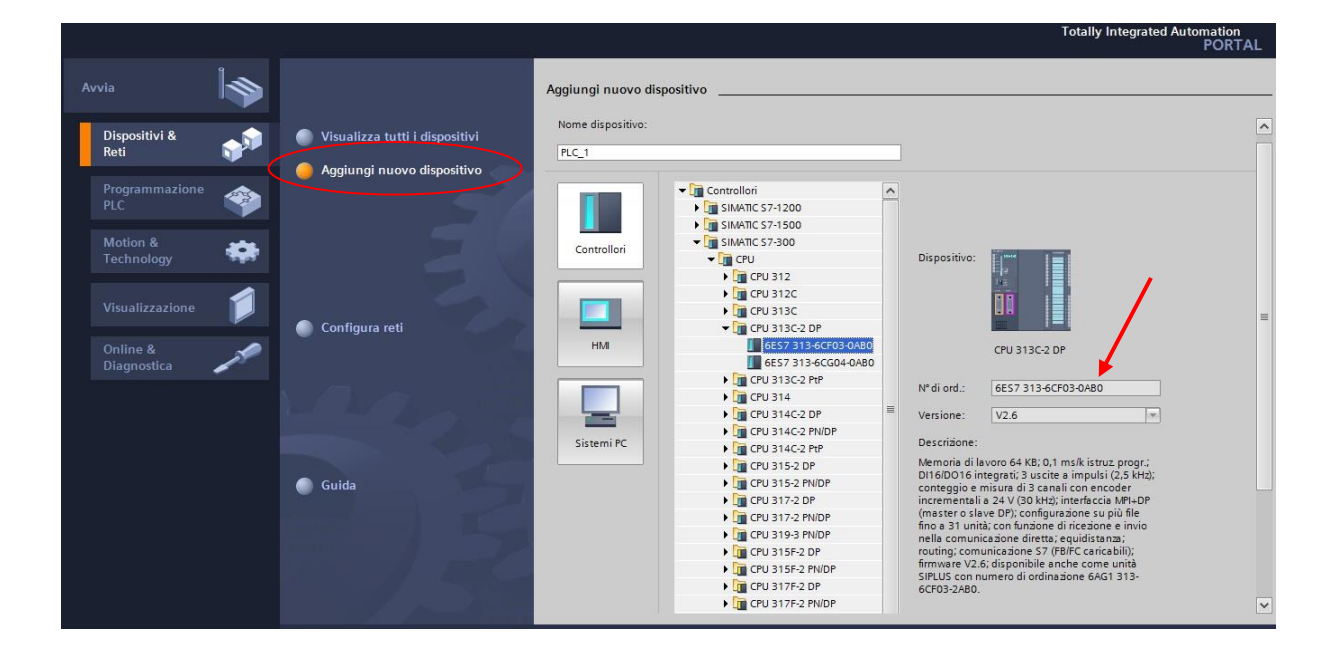

Scelto il dispositivo, è necessario selezionare il firmware desiderato tra quelli disponibili tramite il tasto "Inserisci", in basso a destra, o con doppio click sulla selezione.

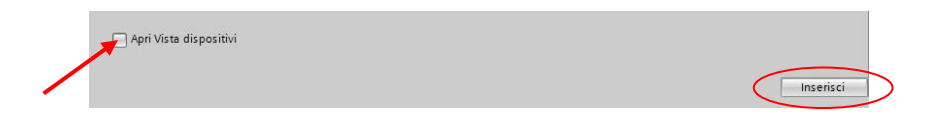

Se la checkbox non è spuntata, verrà mostrato l'elenco dei dispositivi aggiunti, nella stessa vista di portale altrimenti è aperta la vista di progetto in cui si può configurare il tutto.

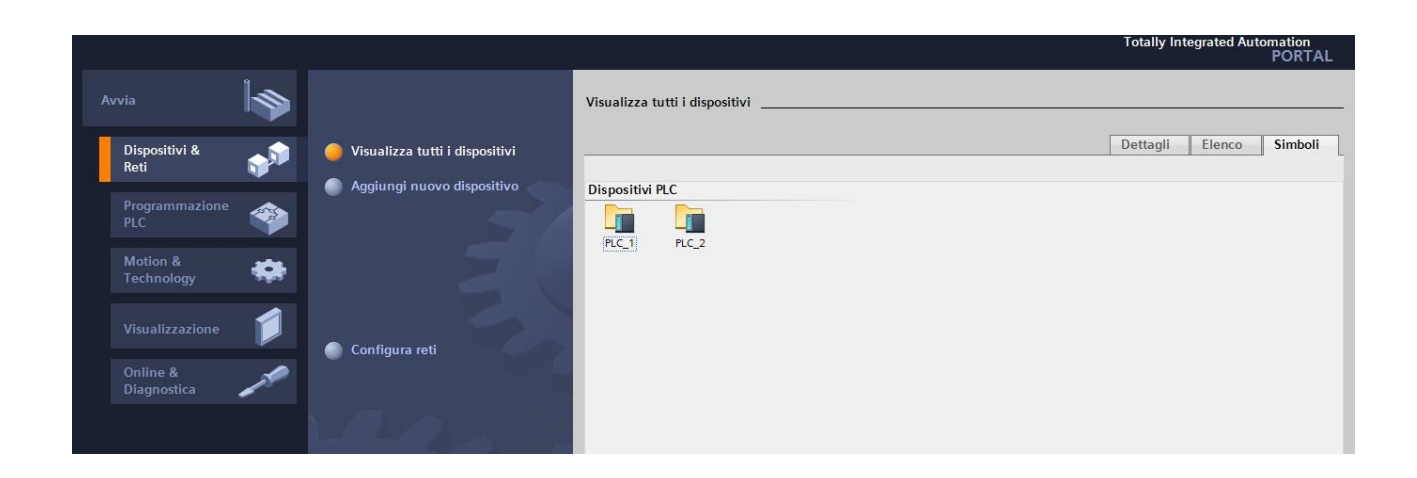

## **Vista di Progetto**

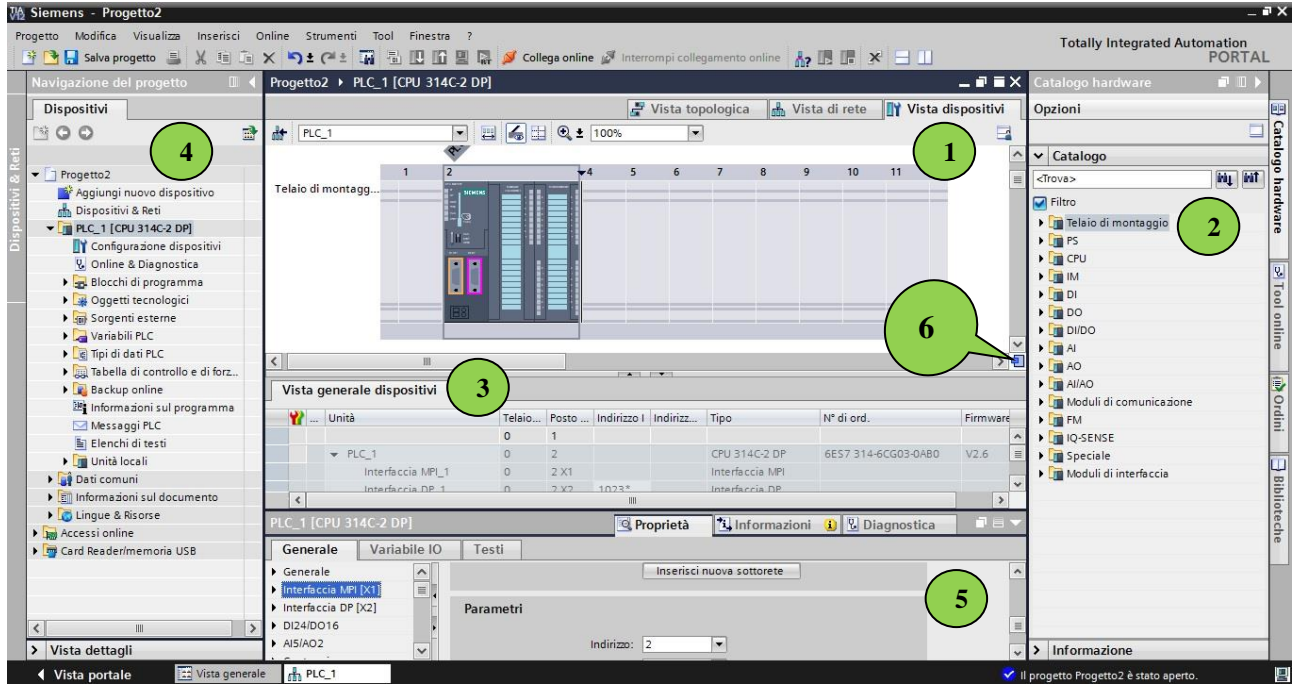

- (1) Area grafica in cui è mostrata l'attuale configurazione dei dispositivi presenti con la possibilità di visualizzare anche la vista globale di rete con eventuali collegamenti tra i device.
- (2) Catalogo Hardware da cui inserire ulteriori componenti semplicemente trascinandoli nell'area grafica.
- (3) Vista dispositivi fornisce una panoramica sui device, collegamenti e tipo di connessioni attualmente in uso. Nel caso del PLC, contiene i blocchi di programma e le variabili.
- (4) Menù per la gestione del programma in cui sono elencati tutti i device con associati i relativi bocchi di programma.
- (5) Area in cui sono visualizzate informazioni per l'oggetto selezionato e i parametri configurabili tramite il tab "Proprietà".
- (6) Area di navigazione, permette di scorrere velocemente gli oggetti presenti nell'area grafica tenendo premuto il pulsante sinistro del mouse.

#### <span id="page-7-0"></span>**Creare un programma**

La vista di progetto è l'area di lavoro in cui creare e sviluppare un programma.

Per la creazione del primo programma con TIA portal aggiungiamo, ad esempio, un PLC con Cpu 314C-DP e versione 2.6. Nella vista dei dispositivi verrà, quindi, mostrato l'elenco di dei PLC inseriti, per ognuno è possibile creare un nuovo programma.

È necessario aprire la directory "Blocchi di programma" e il blocco "Main [OB1]". L'interfaccia visualizzata è molto completa e garantisce la possibilità di aver tutto a portata di mano.

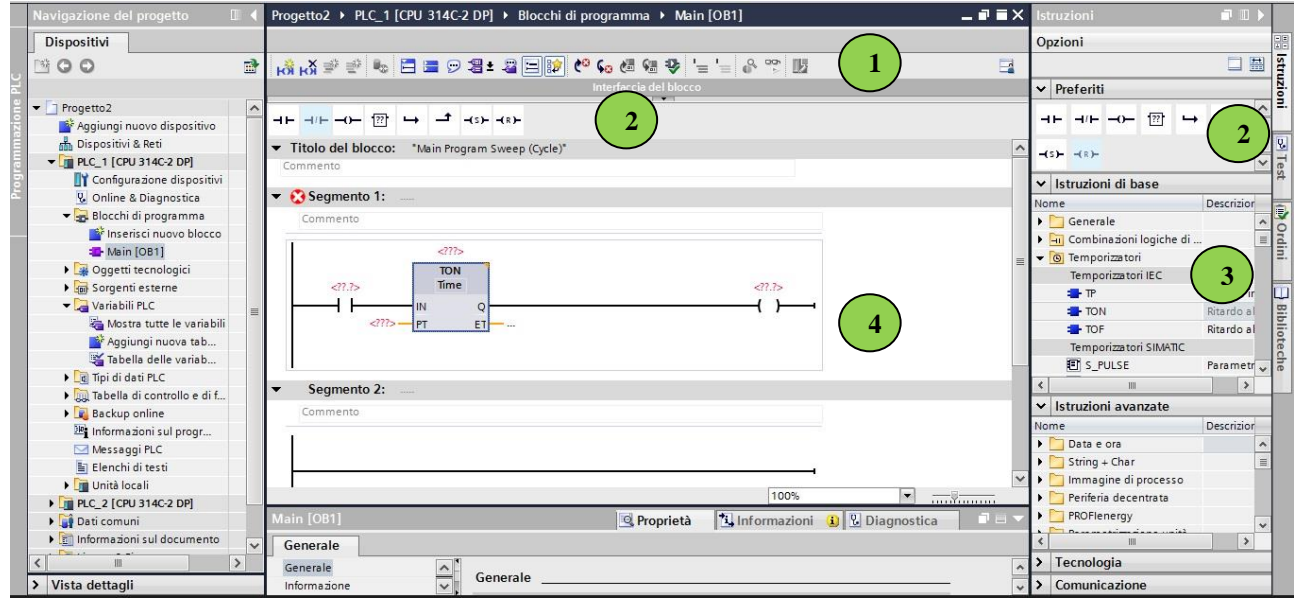

Nella figura è mostrato l'editor di programma diviso in diverse aree in base al funzionamento:

- (1) Toolbar, da cui accedere alle principali funzioni tra cui:
	- Inserire, cancellare, aprire e chiudere segmenti.
	- Mostrare o nascondere i commenti.
	- Mostrare o nascondere i preferiti.
	- Mostrare o nascondere gli operandi assoluti.
- (2) Preferiti, riquadro in cui sono presenti le istruzioni più comuni con la possibilità di ampliarle trascinando nel riquadro istruzioni addizionali.
- (3) Pannello istruzioni, contiene tutte le istruzioni di base e avanzate, contenute nelle librerie standard.
- (4) Area di lavoro dell'editor, dove poter svolgere le seguenti operazioni:
	- Creare e gestire i segmenti.
	- Aggiungere titoli e commenti per segmenti e blocchi.
	- Inserire e gestire istruzioni.

L'inserimento di istruzioni è immediato, basta trascinare, dai preferiti o dal pannello, l'istruzione desiderata e rilasciarla sul rung. L'associazione di un tag può essere eseguita o direttamente nel rung, inserendo l'indirizzo fisico, o dalla tabella delle variabili disponibile nella vista dei dispositivi**.**

## **Inserire un Function Block**

Se si vuole arricchire il programma, con l'aggiunta di nuovi blocchi basta utilizzare l'apposita opzione che permetterà di scegliere tra l'inserimento di un Function Block, un blocco organizzativo, una funzione o un blocco dati. È possibile anche scegliere il tipo di linguaggio da utilizzare all'interno dei blocchi, oltre al nome e al numero sequenziale.

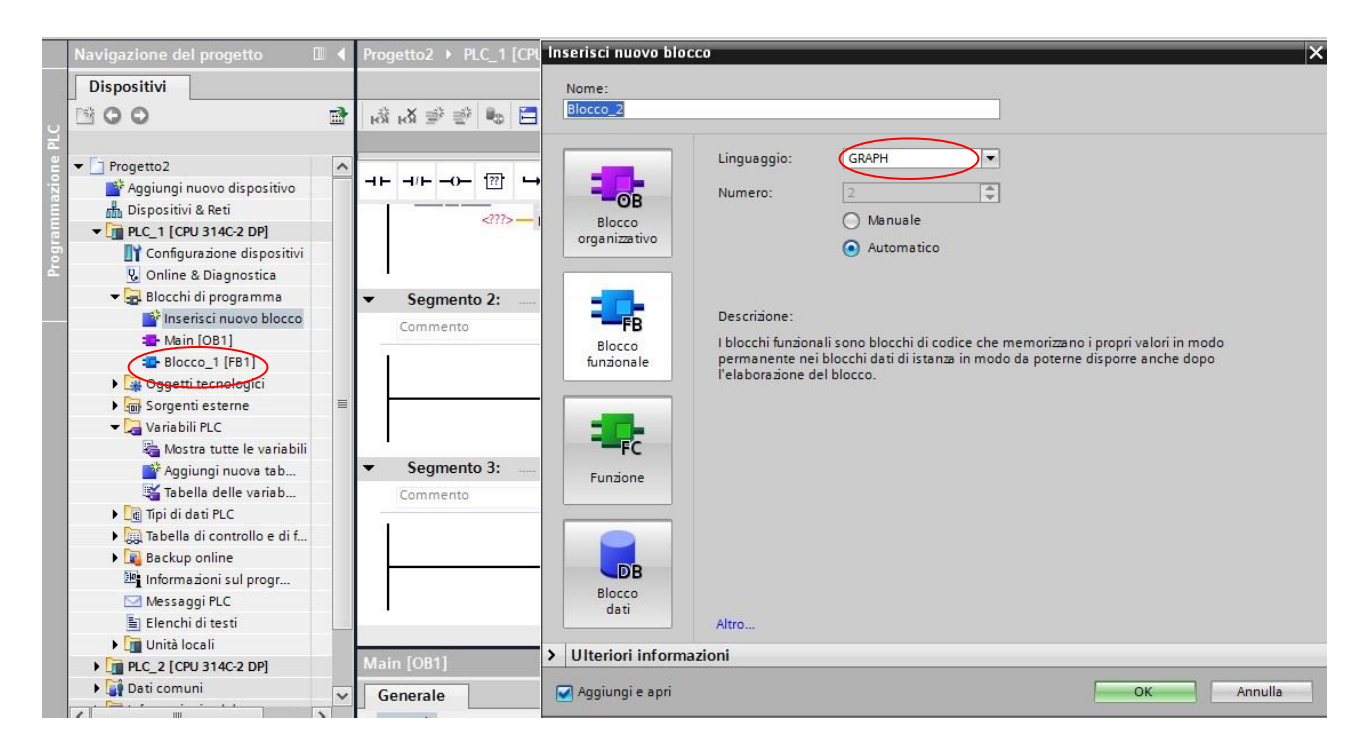

Nel caso in cui si sceglie un blocco funzionale, per utilizzarlo è necessario inserirne l'istanza nel blocco nel organizzativo desiderato e associare un blocco dati per ogni istanza del Function Block. È necessario anche definire i parametri di ingressi e uscite dell'interfaccia.

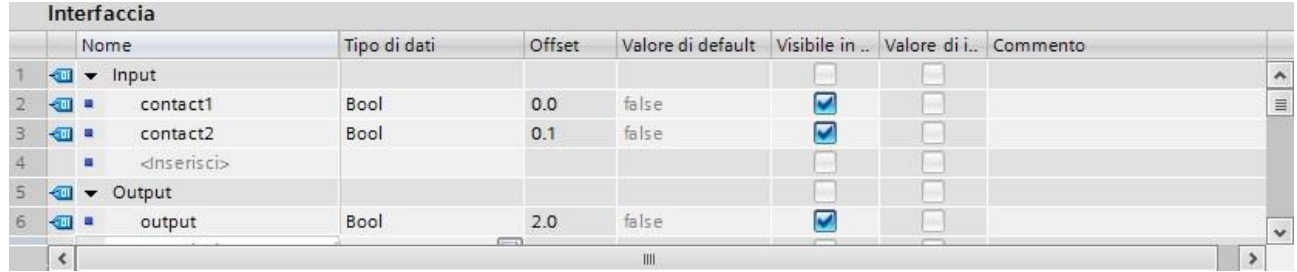

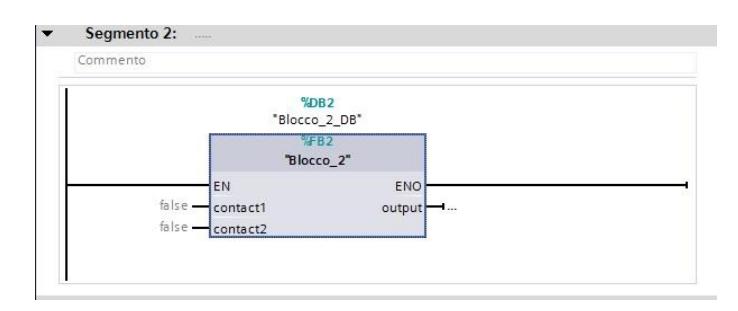

#### **Esempio Function Block con Graph**

La creazione di un blocco funzionale è l'unica possibilità per sviluppare un applicazione in SFC/Graph poiché il suo sviluppo è consentito solo all'interno di un Function Block. Definito il linguaggio, all'atto dell'inserimento del blocco funzionale, la programmazione risulta essere molto intuitiva, in particolare creare la catena del programma si riduce a semplici operazioni di inserimento di step e transizioni (1).

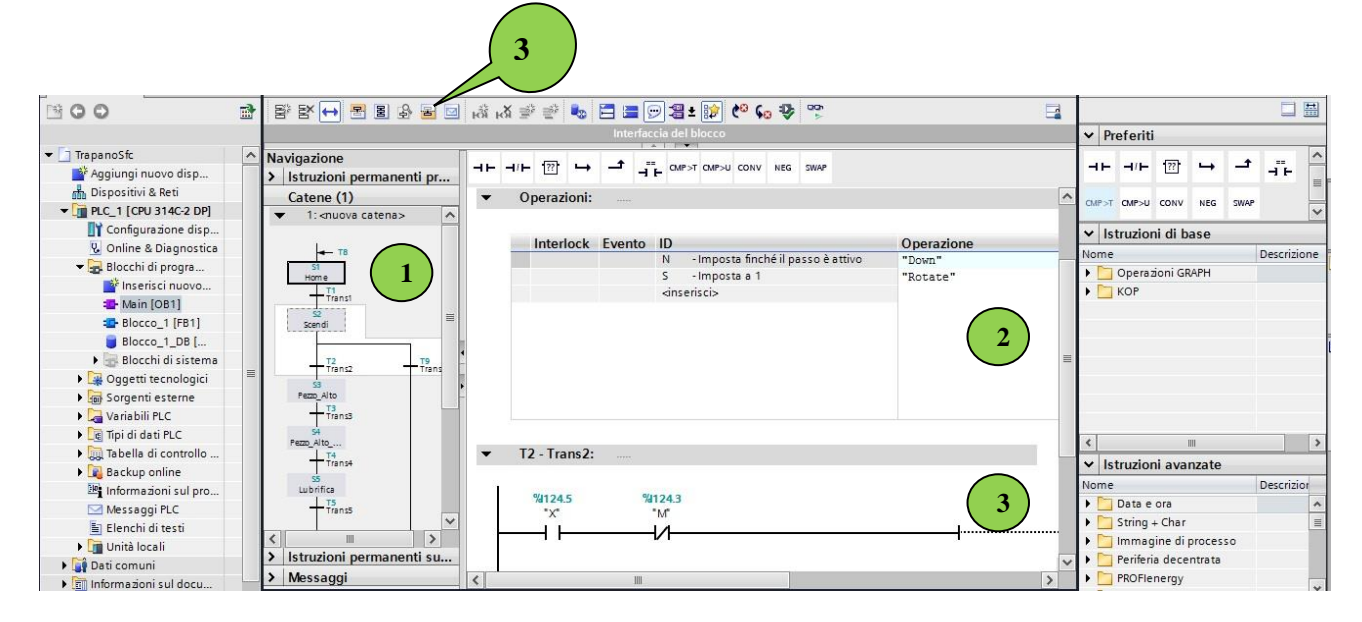

La gestione delle azioni, associate agli step, e degli eventi, legati alle transizioni, è separato dalla rappresentazione della catena del programma ed accessibile tramite la toolbar (3) o con doppio click sullo step o sulla transizione. In questo modo è aperta un area di lavoro dove, per associare una o più azioni ad uno step (2), è possibile impostare l'action qualifier, che determina il tipo di operazione da eseguire, e l'azione stessa. Inoltre in quest'area si devono definire tutti gli eventi, legati alle transizioni, che determinano la fine dello stato corrente e l'avvio dello stato successivo.

## <span id="page-10-0"></span>**Testare il programma**

Il programma creato può essere testato se caricato in un PLC, con le caratteristiche hardware coerenti alla configurazione, o nel simulatore, integrato nel portale TIA, in assenza del dispositivo fisico.

Durante il processo di caricamento, il programma è scritto nella memoria del PLC, i blocchi contenuti nel programma sono compilati in modo da poter essere processati dal PLC.

Dopo aver selezionato il PLC, il programma può essere caricato tramite la toolbar (1). A questo punto deve essere selezionata l'interfaccia di collegamento. Nel caso si utilizzi il simulatore integrato è necessario che esso sia già stato avviato (2) e che sia stata scelta l'interfaccia PLCSIM di tipo MPI.

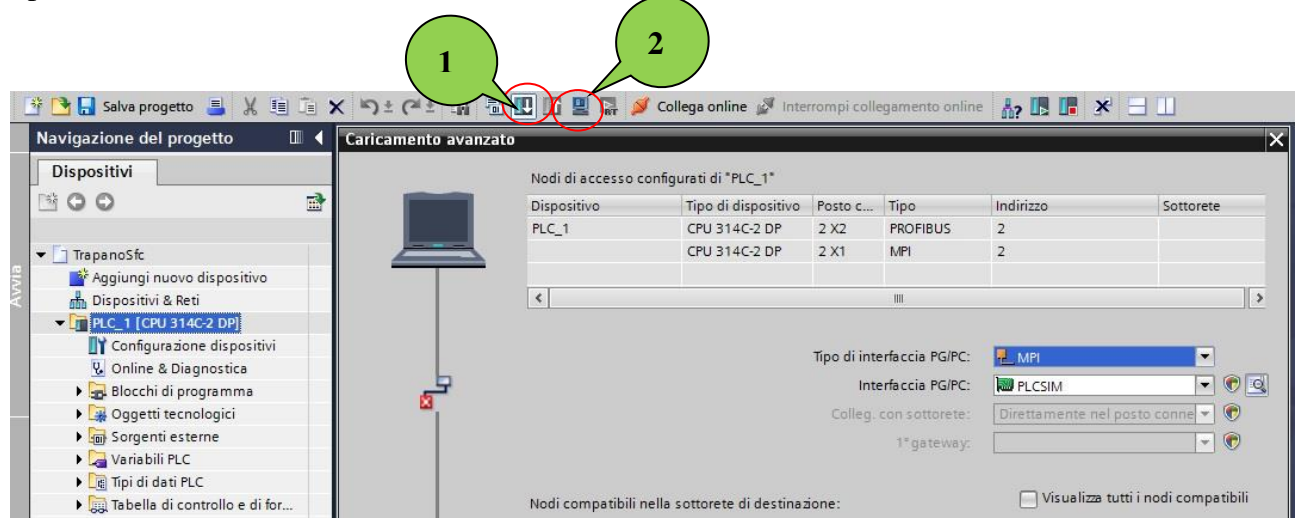

L'assenza di errori di compilazione o caricamento determina il successo dell'operazione.

Per verificare il funzionamento del programma creato è necessario avviare il collegamento online con il simulatore o con il dispositivo fisico, tramite l'opportuna opzione presso la toolbar (3), e attivare il controllo on/off (4), mediante il quale è possibile analizzare e controllare l'esecuzione del programma (5).

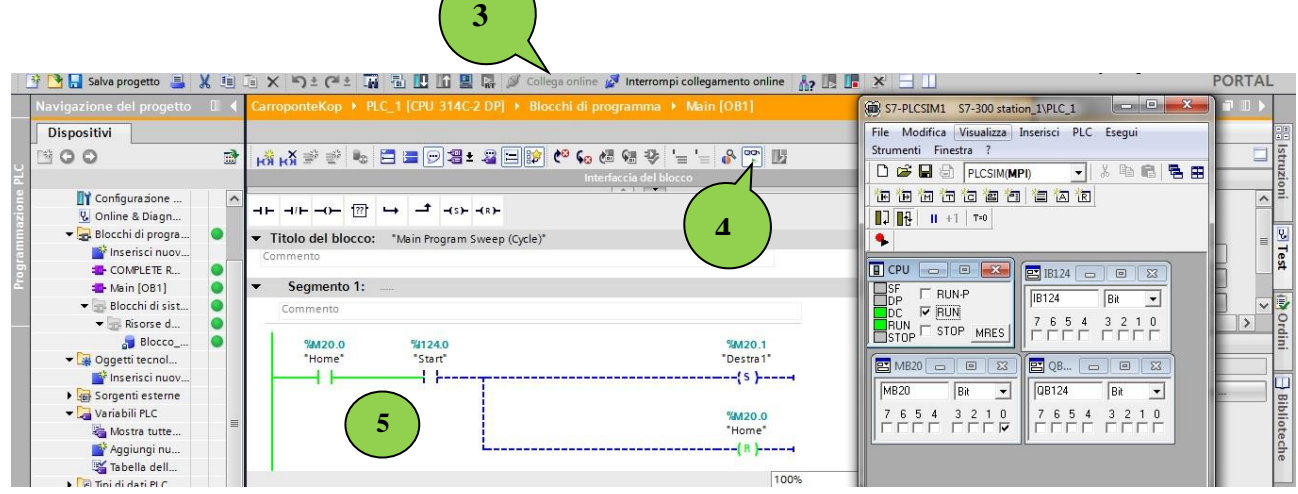

## <span id="page-11-0"></span>**Configurazione Profibus DP**

In TIA portal, è presente la possibilità di configurare l'ambiente Profibus DP. È necessario partire da dispositivo che supporti tale bus ( Esempio svolto con CPU 315-2 DP ). Per inserire il bus basta cliccare col tasto destro del mouse sull'interfaccia DP del PLC (1) e selezionare "Inserisci sottorete". A questo punto in basso verranno mostrate le impostazione di rete, in cui è possibile configurare il massimo indirizzo nella rete, la velocità di trasmissione e il profilo (2). Nel caso in cui si scelga il profilo personalizzato sarà abilità la modifica dei parametri del bus che determinano il calcolo del TTR.

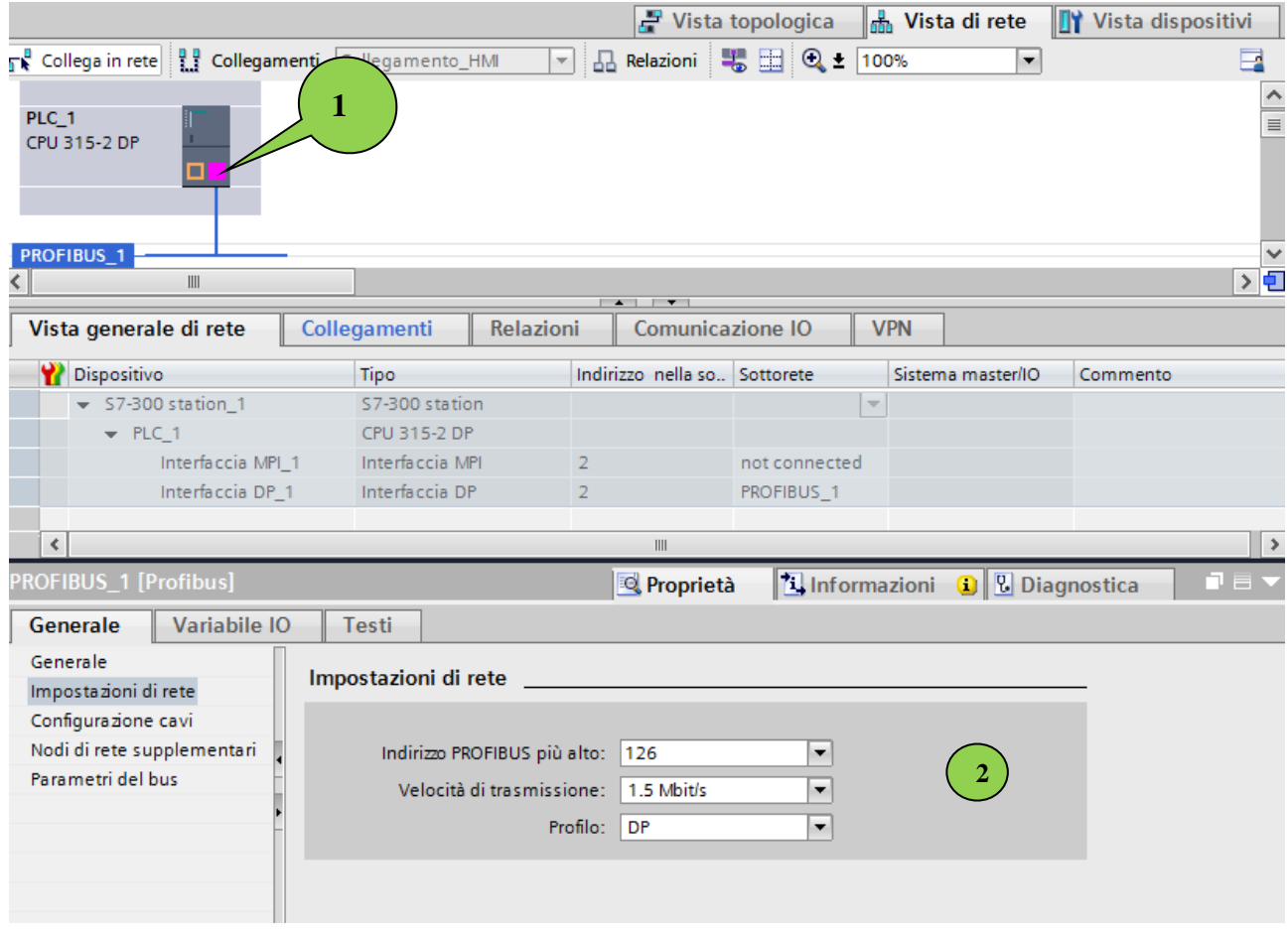

Selezionando, invece, l'interfaccia DP del PLC (1) ne verranno visualizzati le proprietà da configurare. Per cominciare è necessario impostare l'indirizzo, di default viene settato in ordine di creazione del PLC, gli altri parametri sono disabilitati perché modificabili solo dalle impostazioni di rete.

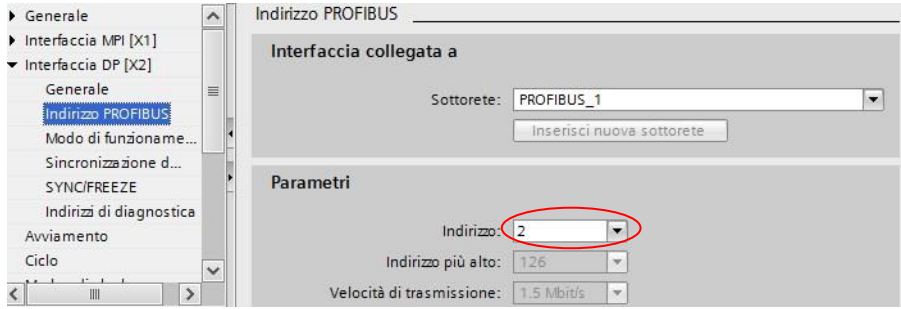

Inoltre è importante anche definire la modalità di funzionamento, cioè il ruolo che assumerà il PLC all'interno della rete ( Master o Slave), e i gruppi degli slave relativi ai servizi Sync e Freeze.

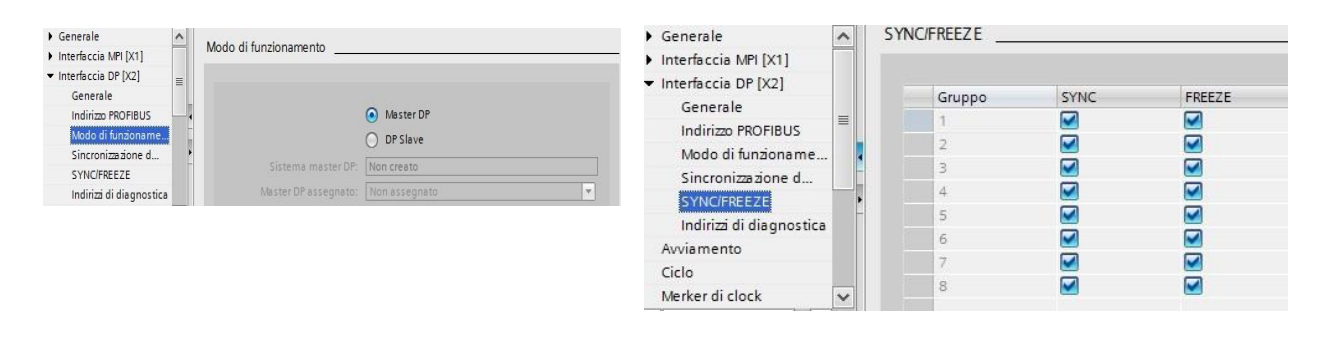

Definito un master è possibile, quindi, aggiungere i relativi slave. I singoli slave vanno elencati mediante i file GSD: se tali file non si trovano nelle librerie del Simatic, vanno caricati nell'ambiente (una volta sola), assegnandogli i relativi indirizzi, come visto in precedenza.

**Per inserire nuovi file GSD:** "Strumenti" -> "Installa file di descrizione dispositivo". Generalmente questi file vengono inseriti in "Ulteriori apparecchiature da campo"-> "Profibus DP" -> "Azionamenti"->"SAIA-Burgess Electronics"->"SPS"->"PCD0" ( In riferimento alle morsettiere presenti in laboratorio ). Selezionando lo slave inserito (Doppio click), sono mostrate le sue proprietà . Il campo "Indirizzo I" corrisponde all'area di memore di Ingresso interna (nel caso lo slave sia di ingresso) in cui esso andrà ad inserire i dati letti (1). In caso si debbano usare i servizi Sync/Freeze è possibile associare lo slave a uno o più gruppi (2) che devono essere configurati dall'interfaccia DP, come visto in precedenza.

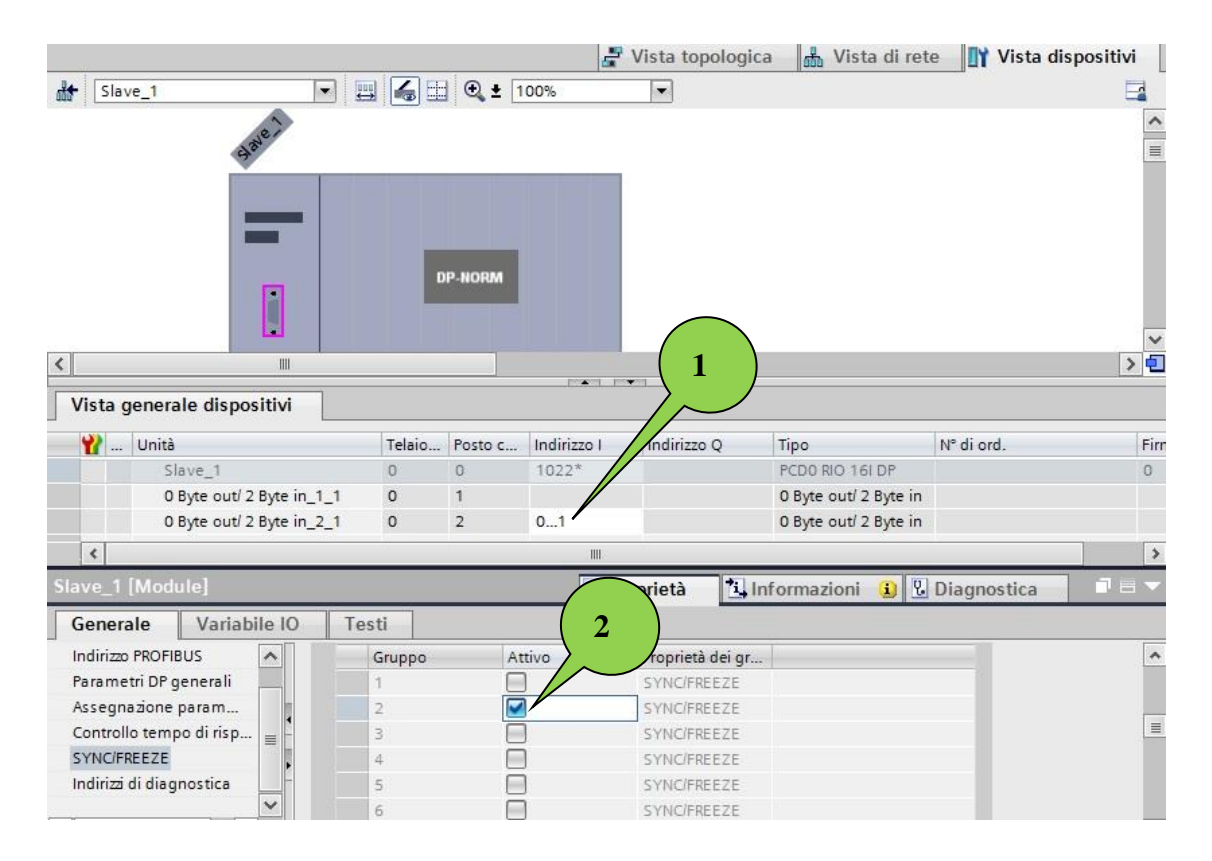

Configurati master e slave è possibile implementare diversi modelli di comunicazione.

#### <span id="page-14-0"></span>**Accesso Diretto**

Lo scambio dati ad accesso diretto si realizza grazie all'immagine di processo degli ingressi e delle uscite, nel siemens S7 può essere applicato solo per 1 byte, 2 byte o 4 byte, perché solo per questi byte lo scambio è garantito come consistente.

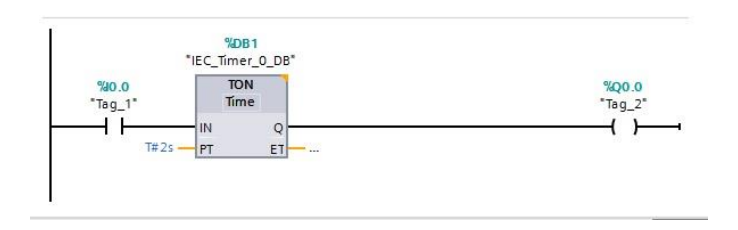

Note le configurazioni degli slave,(vedi immagine pagina precedente) le immagini che leggo dal slave di ingresso andranno a confluire nelle immagini di memoria I con indirizzo 0 e 1 -> I 0..1. Analogamente il modulo di uscita sarà aggiornato dalla memoria Q di indirizzo 0..1.

#### <span id="page-14-1"></span>**Scambio dati consistente**

La comunicazione mediante scambio dati consistente è basata su un master e un i-slave.

In questo caso il master legge e scrive pezzi di memoria interna dello i-slave. La comunicazione non si basa più sull'immagine di processo I/Q, ma su opportuni moduli I/Q dedicati allo scambio dati tra master e slave ed è dunque legata al bus-cycle. Inserito un secondo PLC, e collegato al profibus, è opportuno definire il modo di funzionamento ( in questo esempio, Slave). Per la definizione dei moduli I/Q, è necessario accedere, dall'interfaccia DP dell'i-slave (1), alle impostazioni "Comunicazione iSlave", in cui si possono aggiungere i moduli e il tipo di comunicazione ( MS in questo caso).

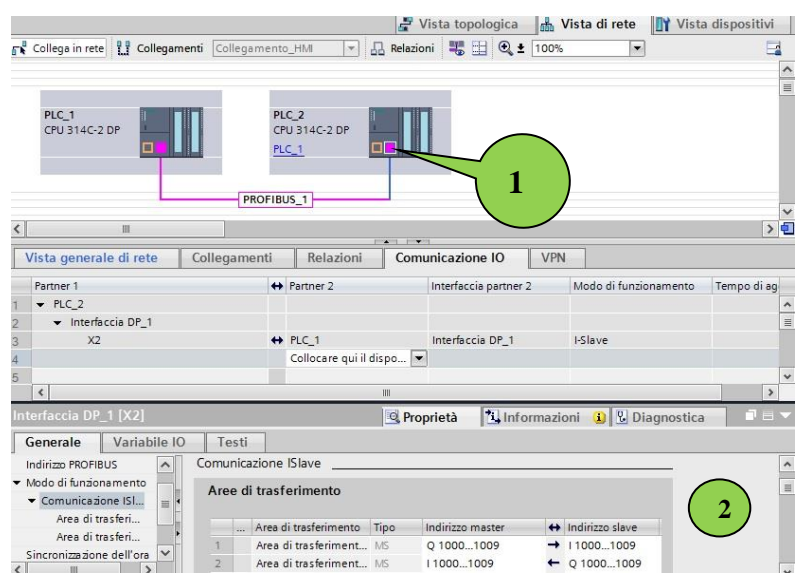

Selezionando una delle aree di trasferimento create, è possibile inserire i parametri di configurazione dei moduli (immagine sottostante).

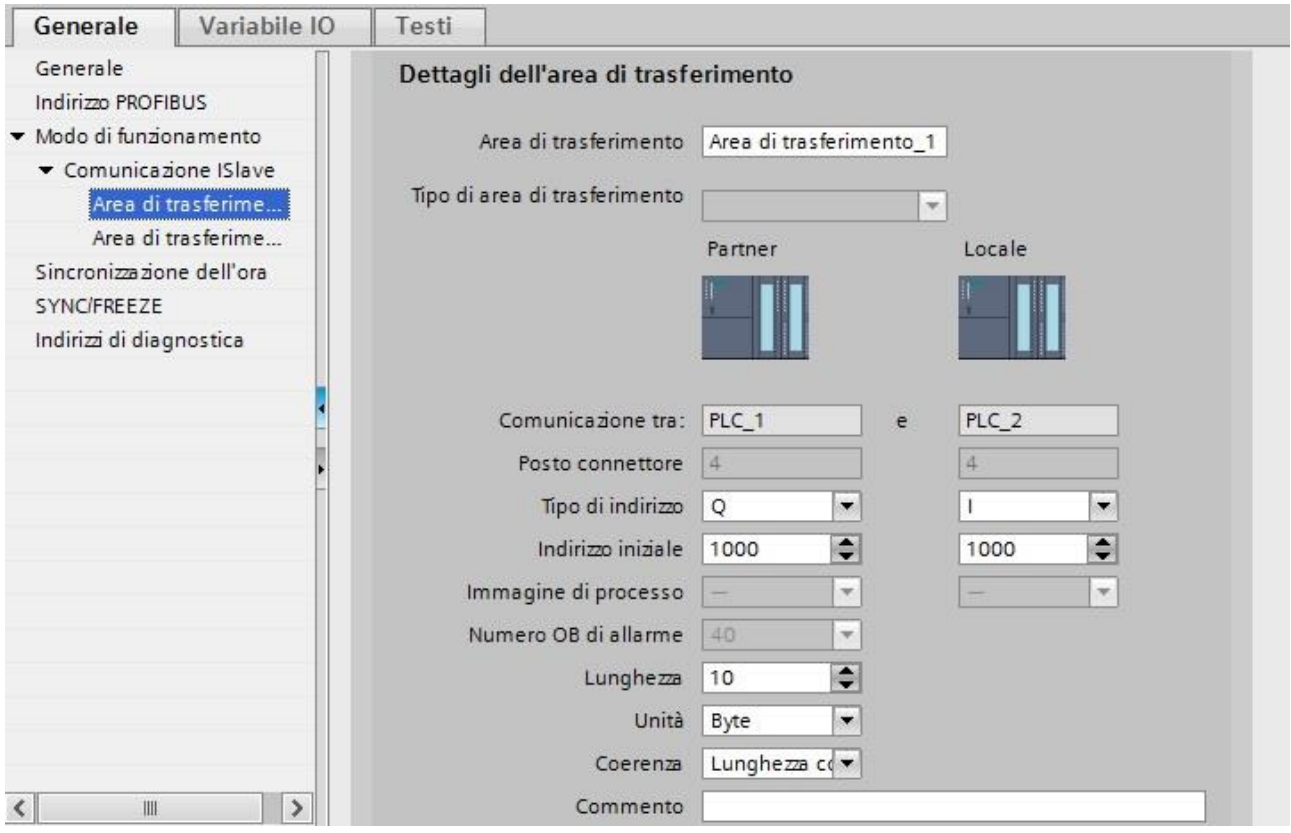

Nella configurazione visualizzata entrambi i PLC utilizzino l'indirizzo 1000 per semplicità: non esistono problemi di conflitti perché sono utilizzati due dispositivi diversi. Per moduli corrispondenti è necessario che la dimensione dei dati sia uguale, in questo caso pari a 10 Byte.

#### <span id="page-16-0"></span>**Scambio Dati Diretto**

Questa comunicazione avviene tra due stazioni CPU progettate come slave DP (i-slave), che vengono gestite dallo stesso master DP. Il master scambia dati con lo slave attraverso i moduli di interfaccia. Il funzionamento si basa su uno scambio dati come quello del caso precedente con un flusso tra slave e master, quindi deve esserci una coppia di moduli che permetta lo scambio degli ingressi dello slave intelligente con il master. Un altro slave è programmato per sniffare gli ingressi che l'i-slave sta mandando al master.

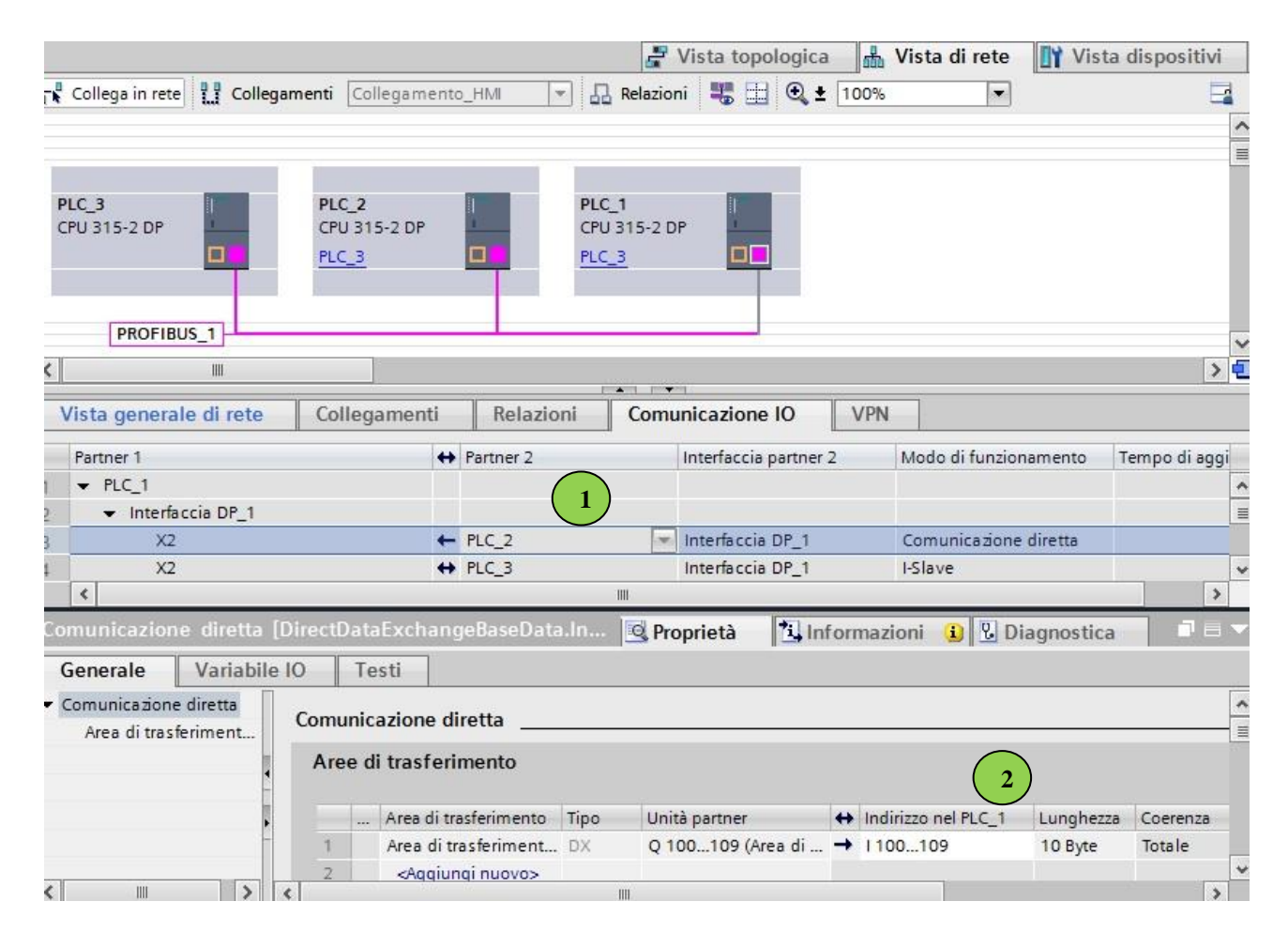

Nella configurazione di rete mostrata, nell'immagine sopra, sono presenti tre PLC, tra il PLC\_3 e il PLC\_2 è stata definita una comunicazione mediante moduli di I/Q, come nel caso dello scambio consistente, invece tra il PLC\_1 e il PLC\_2 è stato configurato lo scambio diretto. Quindi occorre selezionare l'interfaccia DP del PLC\_2 e aggiungere nel tab "Comunicazione I/O" (1), il PLC\_1 nel campo "Partner 2", verrà quindi in automatico impostato il modo di funzionamento in Comunicazione diretta e si potrà aggiungere un area di trasferimento (2), per permettere all'i-Slave di leggere gli ingressi dell'altro Slave.

## <span id="page-17-0"></span>**Wincc**

WinCC è un potente sistema HMI, "Human Machine Interface", cioè l'interfaccia tra la persona e la macchina. WinCC permette il funzionamento e l'osservazione dei processi che vengono eseguiti in una macchina. È un software di engineering per la progettazione di SIMATIC Panel, di PC industriali SIMATIC e PC standard.

WinCC consente di creare pagine per il controllo e la supervisione di macchine e impianti. Per creare pagine sono disponibili oggetti predefiniti che permettono di riprodurre l'impianto, visualizzare lo svolgimento dei processi e specificarne i relativi valori.

Una pagina può essere composta da elementi statici e dinamici. Nel runtime gli elementi statici, per es. testo e grafica, non variano. Gli elementi dinamici variano in funzione del processo. Questi visualizzano i valori attuali del processo nel modo seguente:

- Dalla memoria del controllore
- Dalla memoria del pannello operatore sottoforma di visualizzazioni alfanumeriche, curve e barre grafiche.

Sono oggetti dinamici anche i campi di immissione nel pannello operatore. I valori dei processi e le immissioni vengono scambiati tra controllore e pannello operatore mediante variabili.

Per la creazione di una pagina è necessario aver già introdotto al progetto un pannello operatore in cui verranno create le pagine richieste.

L'aggiunta del pannello avviene nel modo standard del portale TIA, introdotto nei capitoli precedenti.

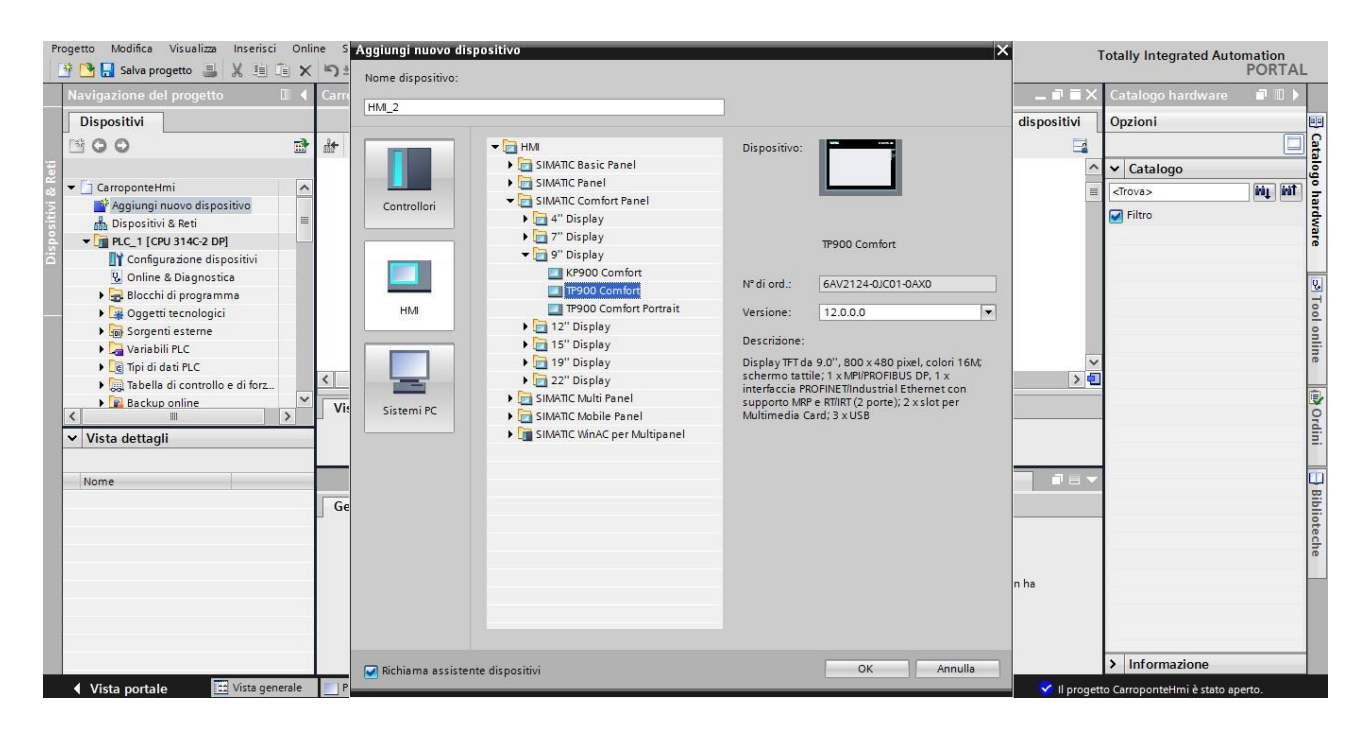

Selezionato il pannello desiderato (nell'esempio il TP900 comfort), sarà aperto un wizard per guidare l'utente verso una corretta configurazione.

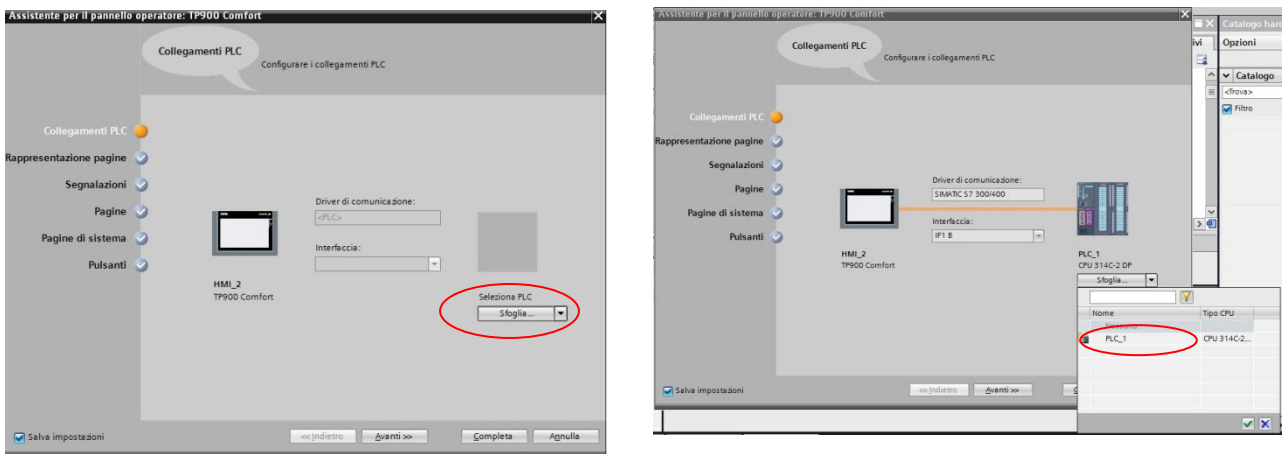

Per prima cosa è mostrata una finestra in cui è possibile configurazione il collegamento tra la cpu e il pannello. Occorre, quindi, selezionare il PLC a cui collegarsi selezionandolo tra quelli disponibili. Nella lista dei dispositivi collegabili saranno mostrati tutti quei device inseriti nel progetto (nell'esempio era stato precedentemente inserito un PLC con cpu 314C-2 DP).

Se non si è interessati ad ulteriori configurazioni è possibile terminare tale procedura o, in caso contrario, continuare passando a configurare le pagine del pannello.

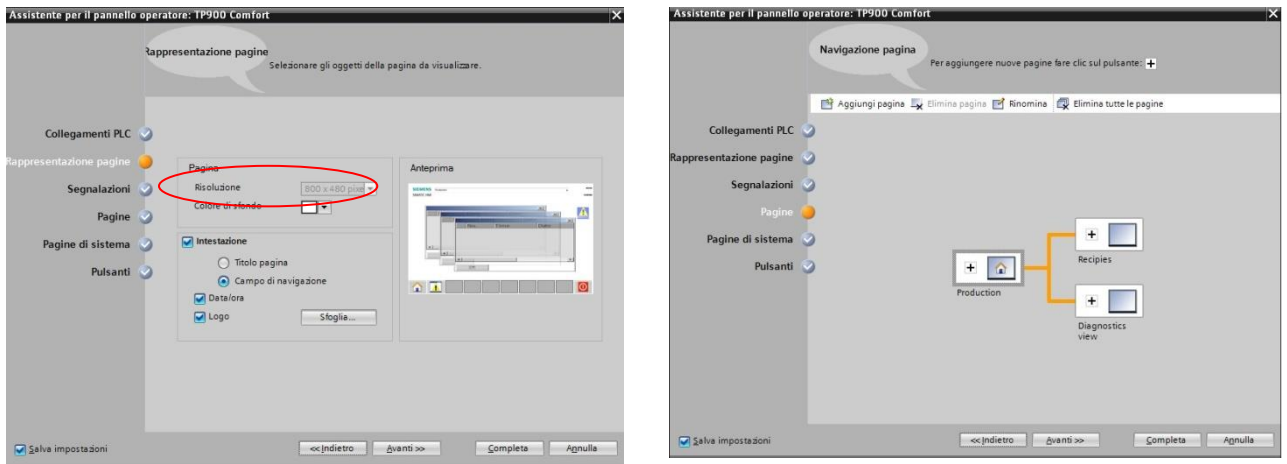

Il wizard continua offrendo la possibilità di personalizzare il layout, il numero e il tipo di pagine da creare. Il layout di una pagina raffigura il pannello operatore per cui si esegue la progettazione. Se, ad esempio, il pannello operatore dispone di tasti funzione, questi compaiono nel layout del pannello della pagina.

Infine il wizard guida l'utente verso l'inserimento dei pulsanti di sistema, permettendo di scegliere quali pulsanti inserire, l'ordine e l'area di inserimento, cioè la parte di pagina in cui prevedere la presenza di tali pulsanti.

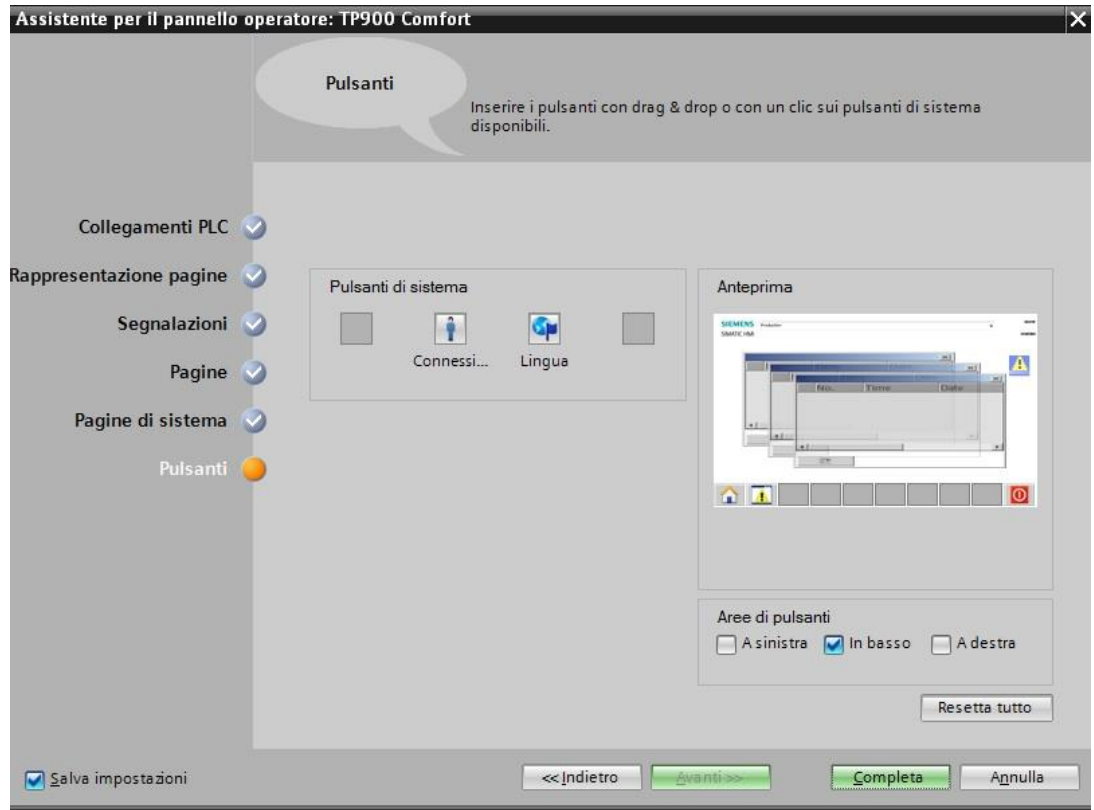

PORTAL  $\mathbb{A}$ . III  $\mathbb{R} \times \exists \mathbb{L}$ CarroponteHmi > HMI\_2 [TP900 Comfort] > Dispositivi Onzioni  $\frac{1}{2}$  $\frac{1}{2}$  00  $\mathbf{B}$  $10:59:59$ > Oggetti semplici Impostazioni Runtime v Elementi Diagnostics vi Pagine di sistema  $\blacksquare$  Pagine っ 0.12 10 10 2.0  $\frac{1}{5}$ Aggiungi nuova pagina Diagnostics view <u> 이 에</u> 돈  $\mathbb{S}^n$ D Diversi compiti Gestione utenti  $\overline{\mathbb{D}}$ Impostazioni del sistema<br>Informazioni sul progetto Informazioni sul sistema Pagine di sistema  $\blacksquare$  Production **1** Recipies<br>SIMATIC PLC Stato/coma **I I** Gestione pagine v Vista dettagli Nome **Vicher Brand**<br>
Unline & Diagnostica<br>
Unpostazioni Runtime ÷ ti Informazioni **Q** Proprietà Pagine<br>Restione pagine **D V** Diagnostica Animazioni Proprietà Eventi Testi Variabili HM Elenco delle proprietà General Segnalazioni HM Generale Impostazioni Descrizione comando Ricette **Tivell 2**Nome: Productio **III** Archiv  $\sum$  Controls Script  $\overline{\phantom{a}}$  Grafiche

Terminata la configurazione verrà aperta la pagina iniziale, con il layout richiesto.

Dalle proprietà in basso (2) è possibile modificare quei parametri impostati dal wizard, cioè il nome, il colore e il numero della pagine e il colore della griglia. Nell'editor a destra (1) sono disponibili le seguenti task card:

- Casella degli strumenti, che, a sua volta, contiene diverse palette:
	- o Oggetti semplici
	- o Elementi
	- o Controls
	- o Grafiche

Dalle tavolozze è possibile inserire gli oggetti nelle pagine tramite drag & drop o con un doppio clic. Gli oggetti selezionabili dipendono dal pannello operatore di cui si esegue la progettazione.

- Animazioni, contiene le diverse palette attraverso cui l'utente ha la possibilità di scegliere le dinamizzazioni di un oggetto della pagina. Dalle tavolozze "Movimenti", "Visualizzazione" e "Connessione variabili" basta trascinare l'animazione in un oggetto della pagina utilizzando il mouse o con un doppio clic.
- Layout, contiene le palette per la visualizzazione di oggetti ed elementi:
	- o Livelli: Consente di gestire i livelli di oggetti della pagina. I livelli vengono visualizzati in una struttura ad albero e contengono informazioni sul livello attivo e sulla visibilità di tutti i livelli.
	- o Griglia: l'utente indica se desidera allineare gli oggetti ad una griglia o ad altri oggetti imposta le dimensioni della griglia.
	- o Oggetti fuori campo: vengono visualizzati gli oggetti con nome, posizione e tipo che si trovano al di fuori del campo visibile.

 Biblioteche, mostra in due palette separate la biblioteca di progetto, che viene salvata insieme al progetto, e la biblioteca globale che viene salvata in un file separato nel path indicato sul computer di progettazione.

## <span id="page-21-0"></span>**Esempio Applicativo**

In questo capitolo è descritto un esempio di creazione e configurazione di un pannello operatore per il controllo e monitoraggio di un carroponte, in particolare partendo dal programma scritto in SFC, già descritto in precedenza, verrà creato un pannello sviluppato su di esso.

Per la costruzione del pannello operatore, è opportuno inserire inizialmente tutti quegli elementi fissi o a cui non è associato un movimento.

Nel caso del carroponte, ad esempio, si potrebbe iniziare con la creazione dell'ambiente industriale in cui opera.

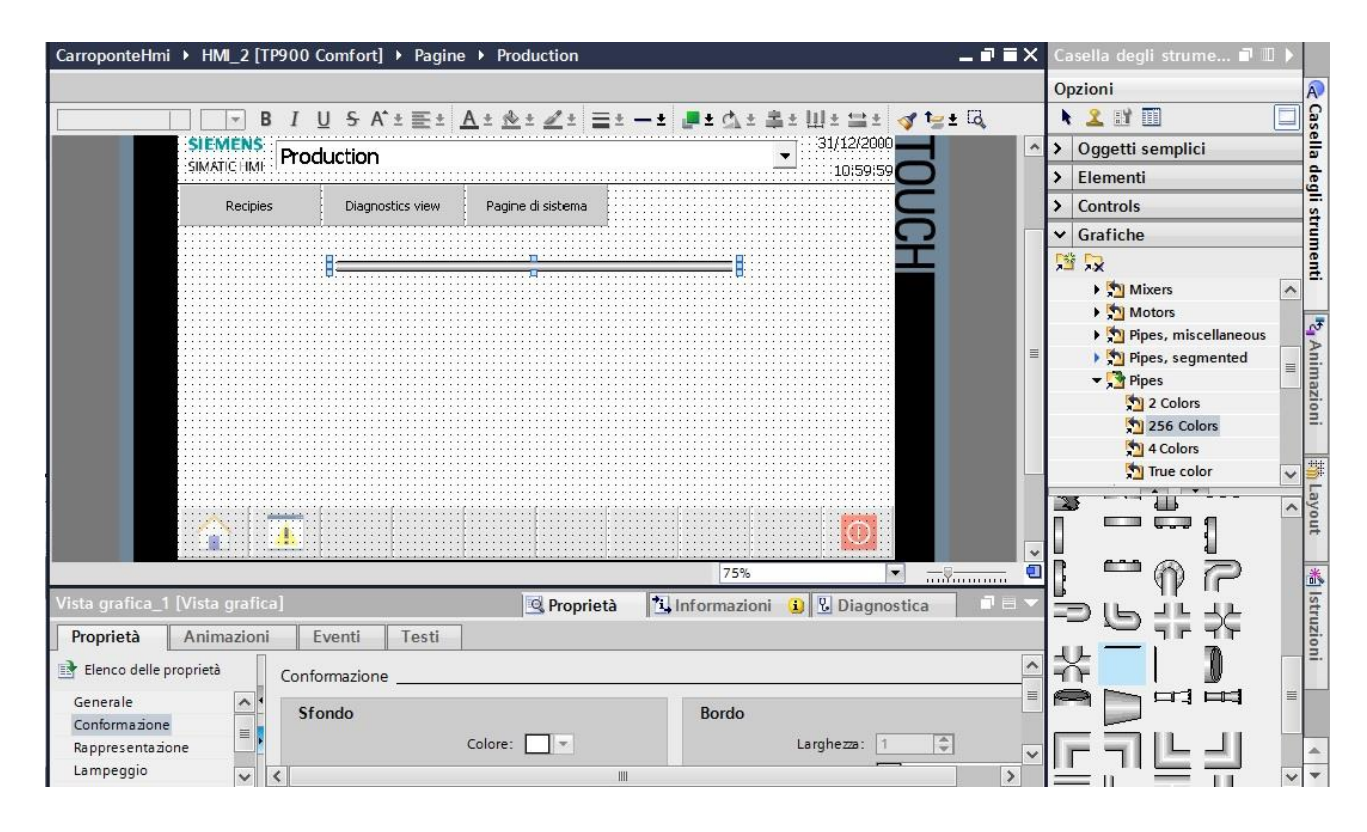

Le librerie grafiche fornite dal portale TIA risultano piuttosto complete per la rappresentazione di buona parte degli scenari industriali moderni, tuttavia potrebbe essere utile lavorare di fantasia per adattare gli elementi grafici presenti alle proprie necessità rappresentative.

Partendo da questa premessa, dalla casella degli strumenti (a destra nell'immagine) è possibile inserire un qualsiasi elemento mediante drag & drop o con doppio clic. Per la rappresentazione del binario, su cui si muove il carroponte, si è scelto uno degli elementi presenti sotto la cartella "Automation equipment -> Pipe" e lo si è adattato nella forma e dimensioni.

In modo analogo si è scelto un elemento che potesse avere le sembianze di un ostacolo lungo il percorso del carroponte.

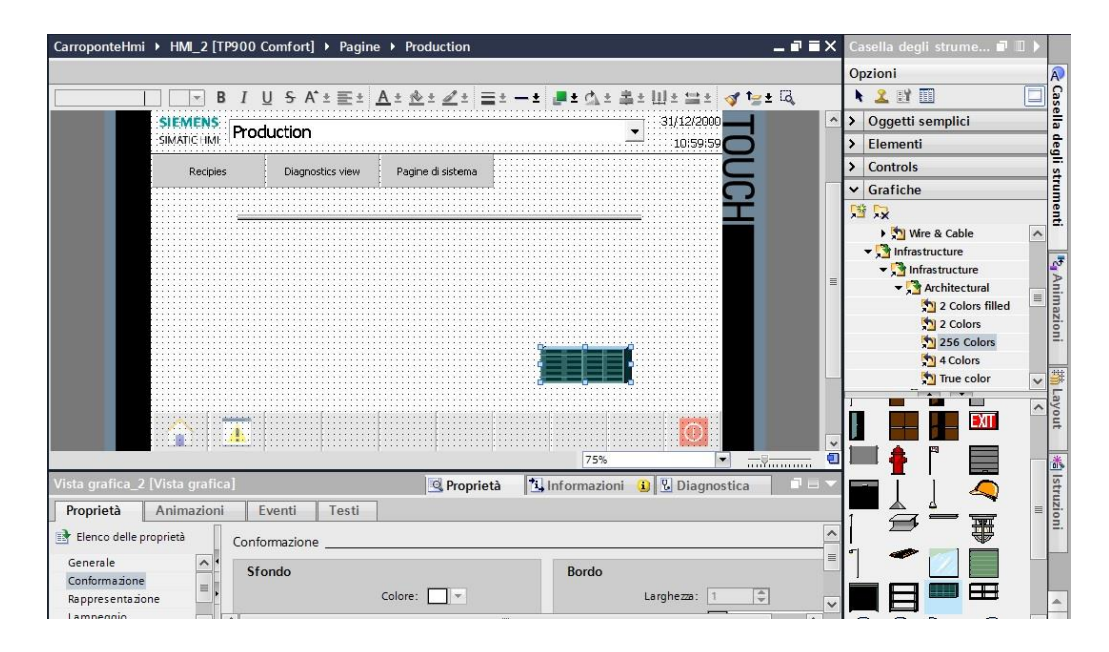

Infine, è stato inserito un button switch per comandare l'avvio della sequenza GRAPH.

Il function block GRAPH, chiamato nel blocco "OB1", è interconnesso ai parametri di input "INIT\_SQ" e "OFF\_SQ" mediante il tag "StartSequence". Quando tale tag riceverà un segnale positivo la sequenza GRAPH è inizializzata al primo step. Associando lo switch a tale variabile si è in grado di avviare o fermare la sequenza.

Per collegare un oggetto grafico a una variabile è necessario selezionare l'elemento e aggiungere dal tab "Animazioni" una nuova animazione. Nel caso dello switch è disponibile solo il collegamento a una variabile, che permette di scegliere, tramite l'apposito campo, il tag, definito nella tabella delle variabili del PLC, a cui associare l'oggetto.

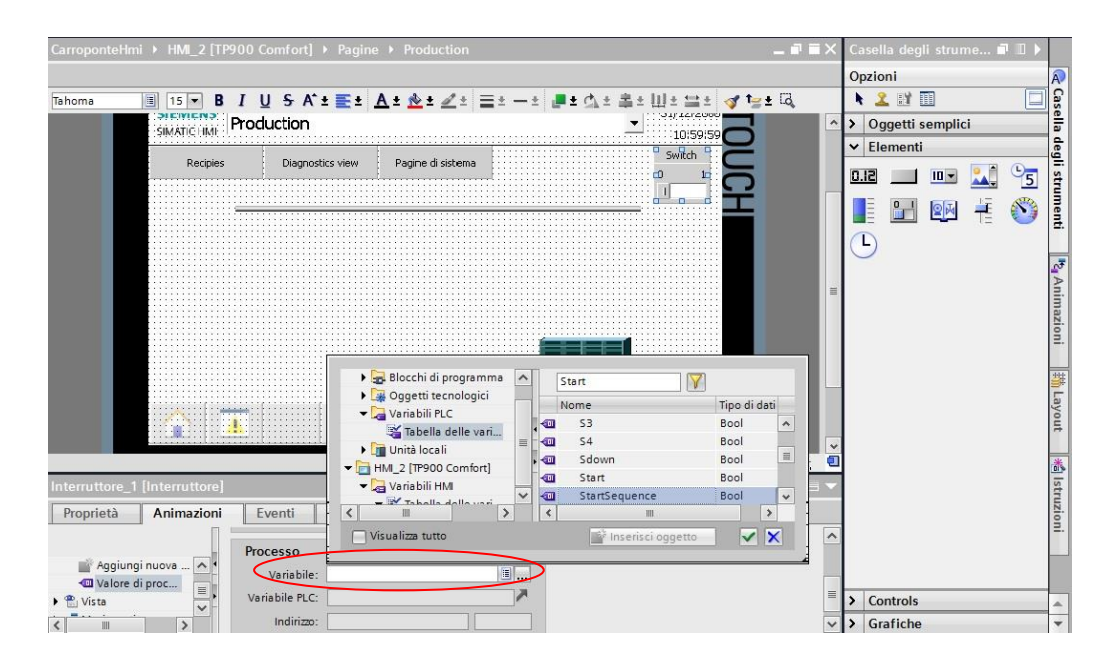

Per rappresentare un sensore o un led o un qualche feedback visivo è presente un apposita animazioni che garantisce la possibilità di rendere dinamico il colore e il lampeggio di un elemento. Tale animazione, che prende il nome di "Comformazione", può essere associata agli oggetti semplice presenti nella Casella degli strumenti, da cui si può scegliere la forma dell'oggetto o costruirlo ex-novo.

Dalle proprietà dell'animazione "Conformazione", aggiunta all'elemento inserito, si definisce la variabile da controllare e i colori da associare ai valori assunti dalla variabile. Oltre al colore si può anche stabilire che l'elemento lampeggi in un determinato range di valori.

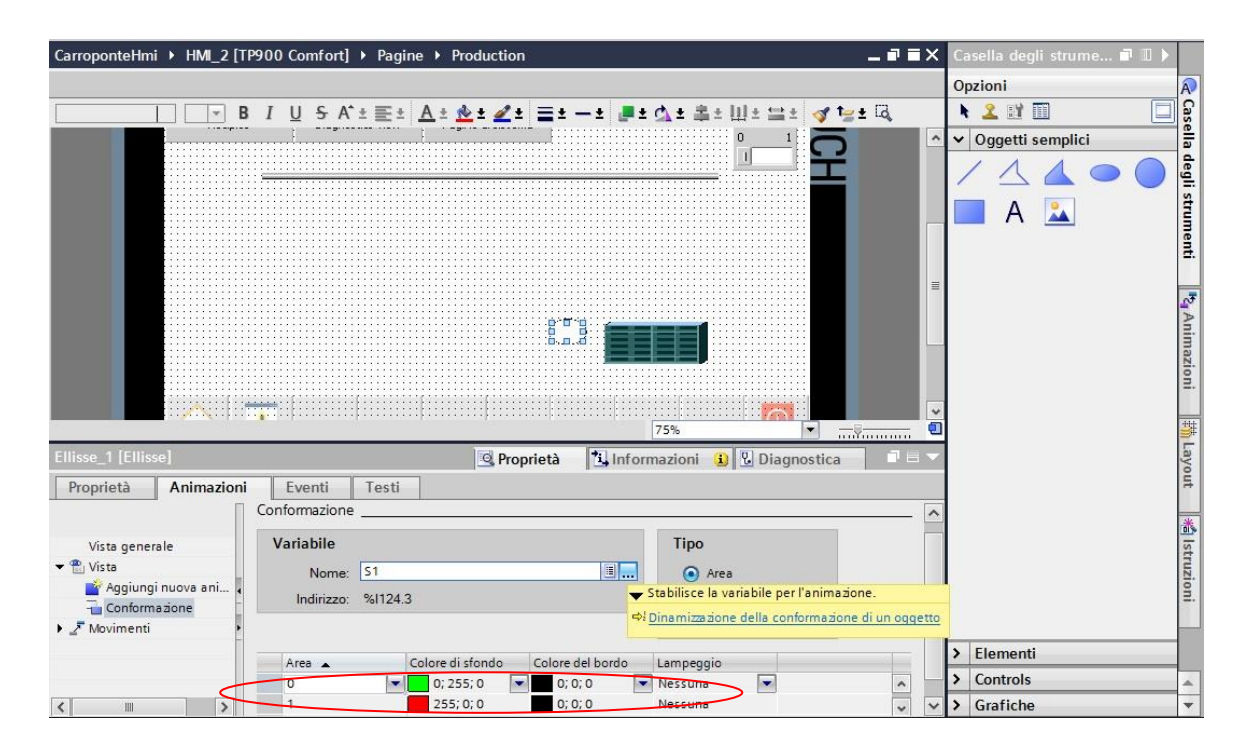

Nel caso in cui la variabile sia binaria, l'aspetto dell'elemento non cambierà più in base ai valori assunti in un range di valori ma naturalmente solo per i valori 0 e 1.

Definiti tutti gli elementi statici, per la rappresentazione del "movimento" di un oggetto grafico occorre procedere in maniera differente.

Per elemento che si muove da un punto A a un punto B è necessario definire tre stati:

- Lo stato A, in cui l'oggetto si trova fermo nel punto A
- Lo stato intermedio, in cui l'elemento è in movimento tra A e B.
- Lo stato B, in cui l'oggetto si trova fermo alla destinazione B.

Secondo queste premesse occorre quindi modificare il programma SFC realizzato, per adattarlo alla modalità di visualizzazione supportata da Wincc.

Per rappresentare questi tre stati è opportuno andare a inserire un oggetto per ogni stato.

Questo è dovuto al fatto che Wincc, nel caso si desideri monitorare il movimento di un elemento da un punto a un altro, richiede che sia creato un oggetto per ogni stato, compreso lo stato intermedio di trasferimento, e che si alterni la visibilità di tali oggetti in modo che sia visibile solo un elemento per volta per ottenere come risultato finale l'idea di un moto continuo.

Nelle librerie fornite, non sono presenti tutti gli elementi per rappresentare uno scenario industriale, in alcuni casi, come nel caso del carroponte, occorre combinare diversi oggetti per costruire quello desiderato. Essendo questi elementi separati, per associare un animazione a più di un elemento, basta selezionarli tenendo premuto il tasto "shift", in modo da trattarli come un unico oggetto.

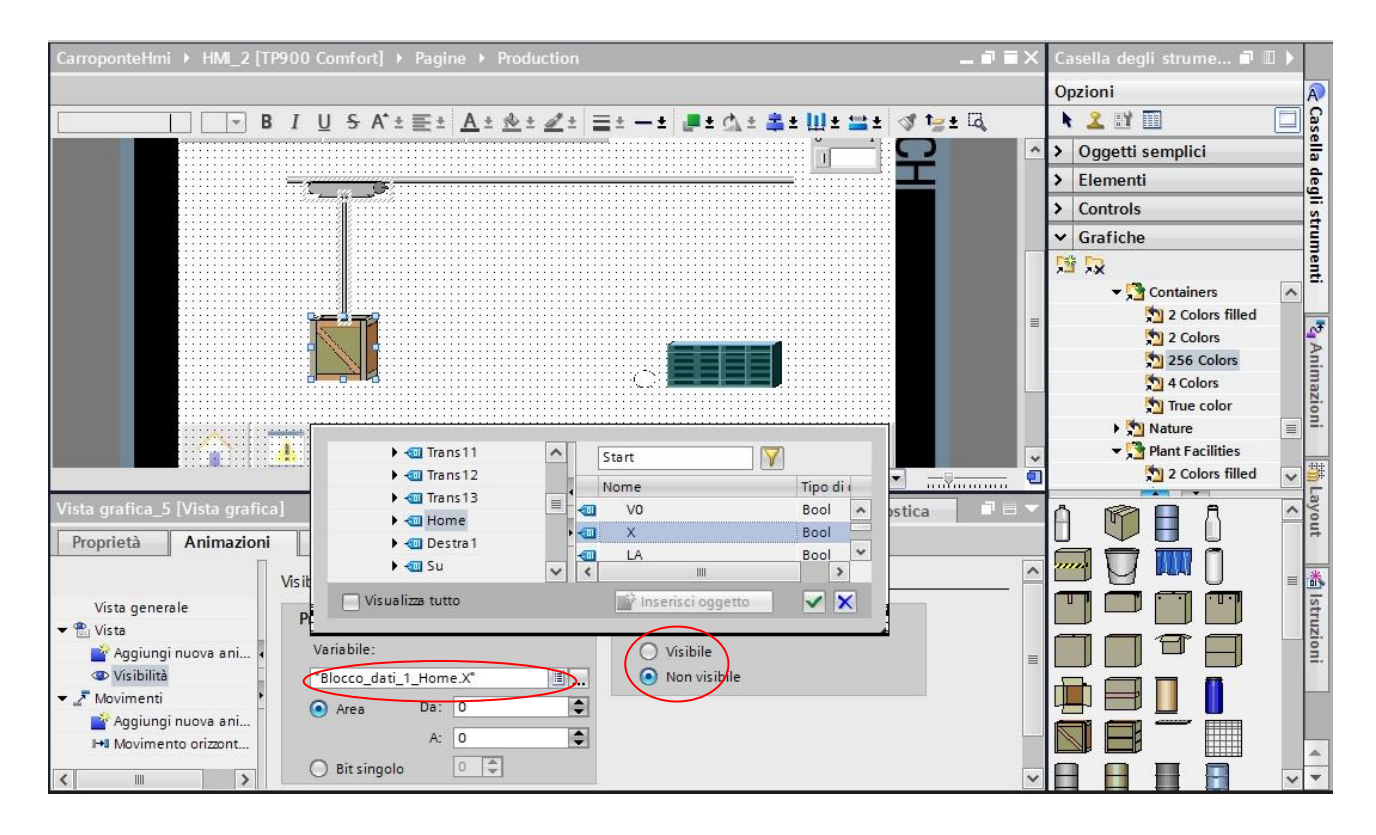

La visualizzazione di un elemento è reso possibile mediante l'animazione "Visibilità". Tramite quest'ultima si può associare a una variabile che in base al valore assunto regola la visibilità.

Nell'esempio mostrato in figura l'oggetto è stato collegato alla variabile X dello stato "Home". Tale variabile è uguale a 1 quando il programma entra in quel determinato stato e torna a zero quando scatta la transizione che determina il passaggio allo stato successivo. Attraverso le proprietà dell'animazione si può scegliere i valori per cui l'elemento grafico risulta visibile.

Nel caso mostrato la visibilità dell'oggetto coincide con la durata di attivazione dello stato.

Lo stato di trasferimento da un punto a un altro è implementato con le animazioni di movimento.

È possibile scegliere tra movimento verticale, orizzontale diagonale e diretto.

Definito il tipo di movimento viene mostrata la proiezione della posizione di arrivo dell'oggetto, modificabile dalle relative proprietà.

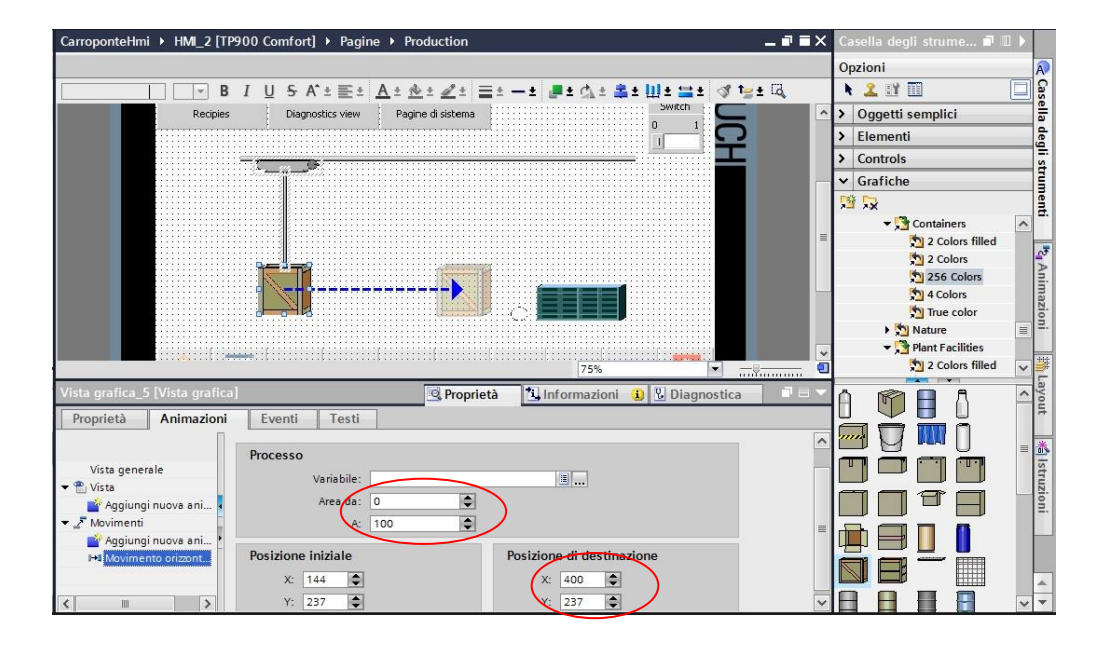

Anche in questo caso l'animazione è collegata al valore di una variabile, in tal caso però è opportuno creare un tag ausiliario di tipo intero e definire il range di valori per cui l'oggetto è in movimento.

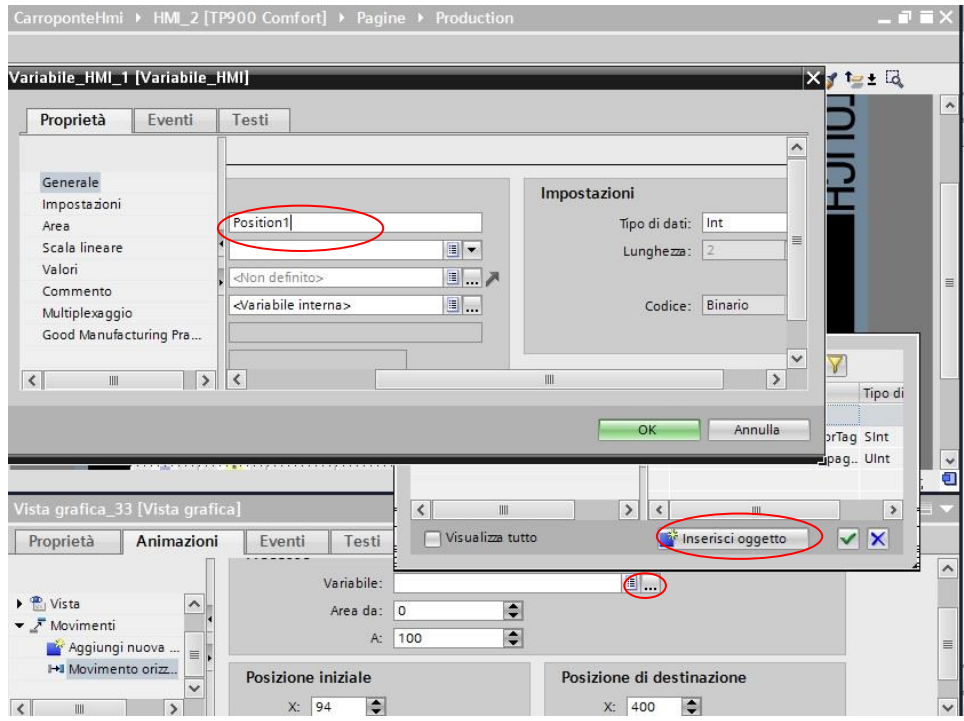

Quando il programma è in running questa variabile è incrementata di una quantità definita per ogni ciclo.

Per simulare il valore del tag è necessario creare un nuovo evento come segue:

- > Click col tasto destro del mouse in un area vuota della pagina
- $\triangleright$  Selezionare proprietà
- $\triangleright$  Aprire il tab Eventi

Occorre quindi aggiungere la funzione "Simula Variabile" per il tag desiderato impostando anche il valore massimo e il valore di incremento.

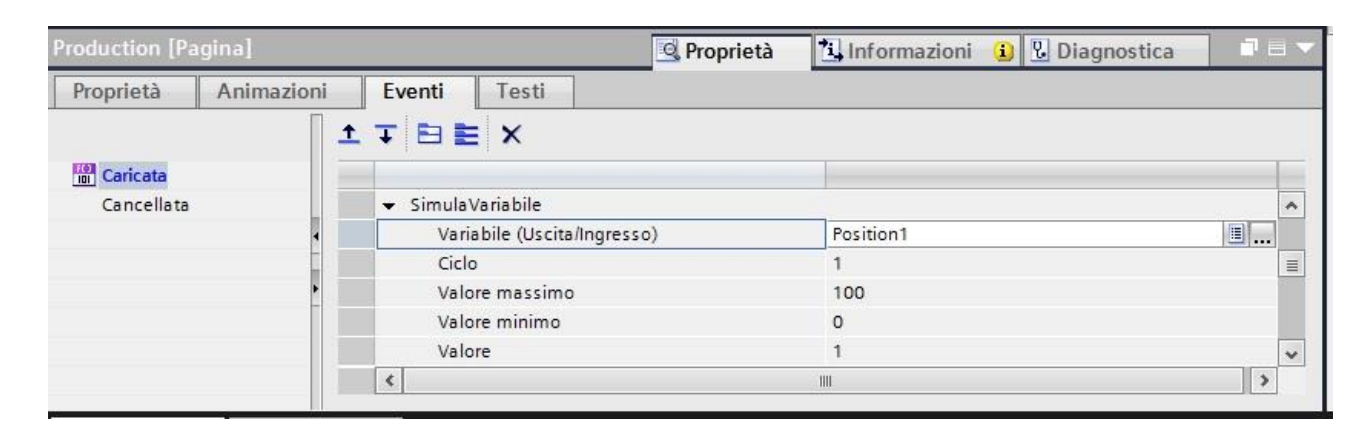

Inoltre la variabile, collegata con l'animazione di movimento, deve essere settata a zero al momento di attivazione dello stato di trasferimento. A tal scopo, dalla tabella delle variabili del pannello operatore è definito per il tag step.X l'evento "DefinisciVariabile".

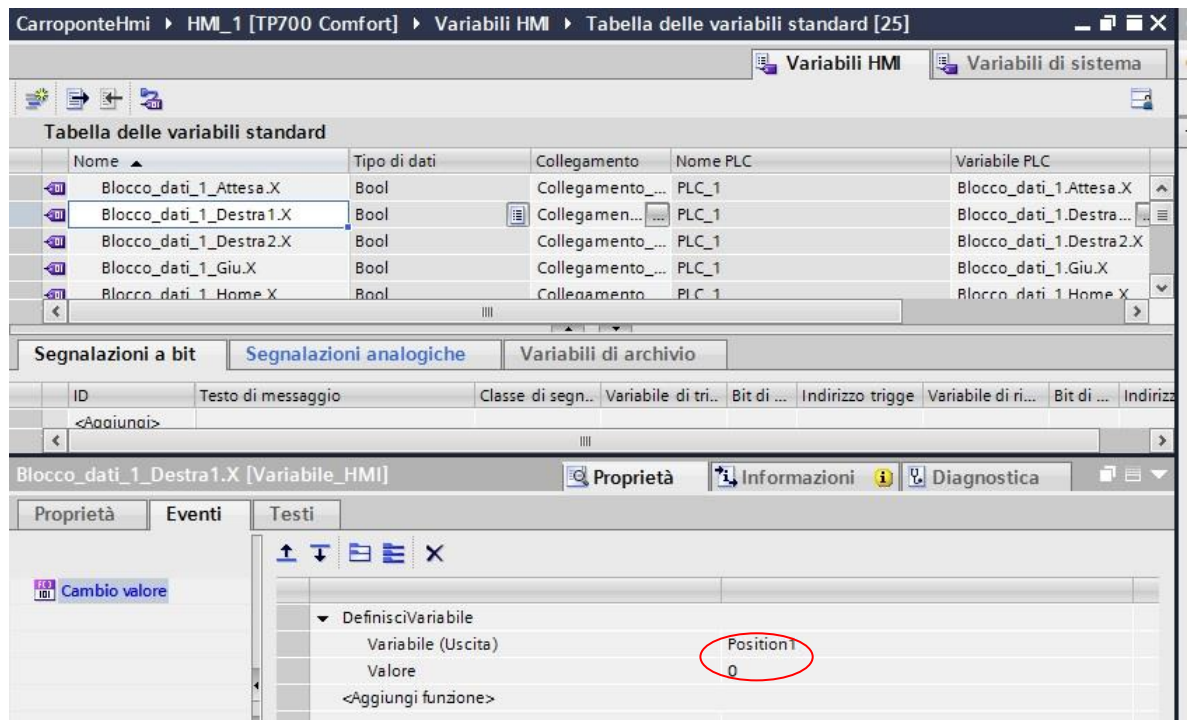

Infine all'oggetto in movimento deve essere associata anche l'animazione "Visibilità" collegata alla variabile che determina l'attivazione dello stato.

Ricordando la distinzione tra i tre diversi stati che determinano il movimento di un elemento da un punto a un altro, in maniera analoga a quanto fatto con il punto di partenza, deve essere creata una copia dell'oggetto posta nell'esatta posizione della proiezione fornita dall'animazione di movimento, in modo che al momento in cui lo stato di trasferimento termina (e di conseguenza la visibilità dell'oggetto in movimento è posta a zero) è resa visibile tale copia (associando all'animazione "Visibilità" della copia l'attivazione dello stato di arrivo).

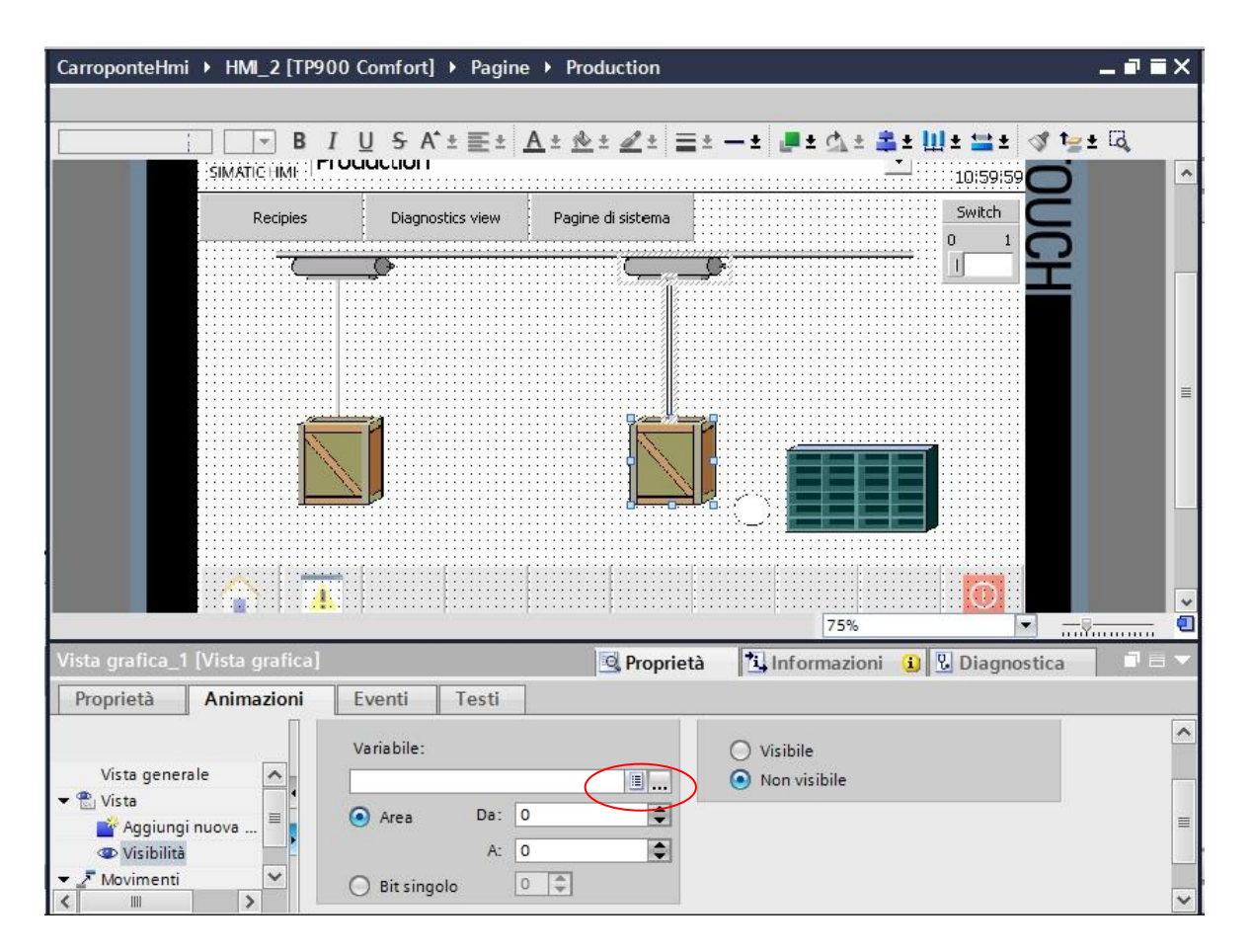

Procedendo in questo modo, si può costruire l'intera sequenza dell'esempio "Carroponte" proposto.

## <span id="page-28-0"></span>**OPC UA**

OPC definisce un'interfaccia software standardizzata e indipendente dal costruttore per lo scambio di dati nell'ambito della tecnica di automazione. Con l'interfaccia OPC è possibile combinare in maniera unitaria dispositivi ed applicazioni di diversi costruttori.

OPC UA (Unified Architecture) è un ulteriore sviluppo della tecnologia OPC, è indipendente dalla piattaforma e può utilizzare protocolli differenti come supporto di comunicazione.

## <span id="page-28-1"></span>**Creazione collegamento**

In WinCC i pannelli operatore possono essere configurati come server OPC o client OPC. La disponibilità di un determinato server e client OPC dipende dal pannello operatore utilizzato.

Un client OPC UA può accedere ai valori di processo nello spazio dei nomi di un server OPC UA. Per accedere ai dati del server OPC UA è necessario aver instaurato un collegamento tra il client e il server.

Dal pannello operatore è necessario aprire l'editor collegamenti, dove è possibile creare un nuovo collegamento specificando come driver di comunicazione la voce "OPC UA". Definito il tipo di collegamento è opportuno indicare l'url del server a cui collegarsi specificandolo direttamente inserendo i "Discovery URL" o selezionandolo da un elenco.

Indicato il server rimane solo la configurazione del Security Policy e del Message security mode.

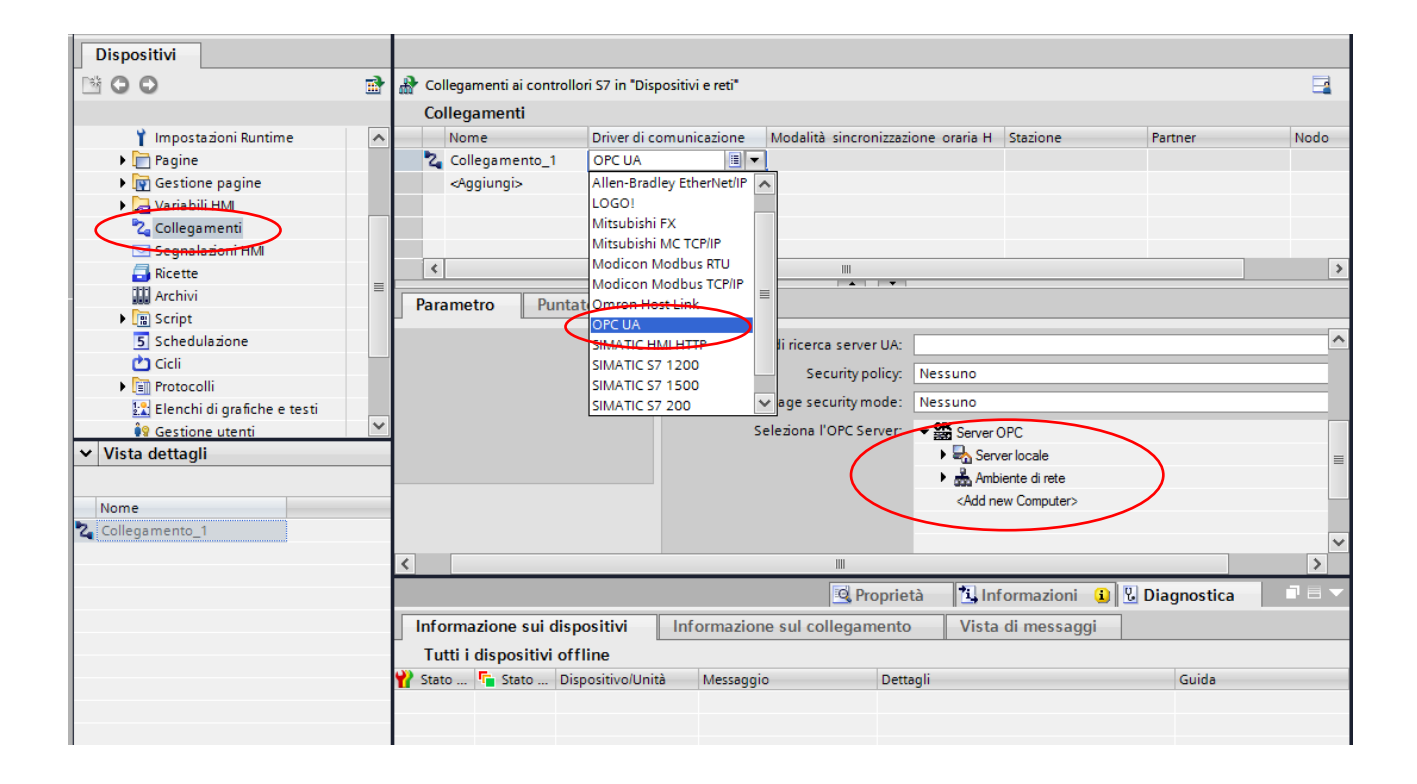

## <span id="page-29-0"></span>**Accesso ai dati**

Definito il collegamento, per accedere ai valori di processo disponibili su un server è ovviamente necessario che tale server sia attivo e nello stato di running.

Dal client occorre, dal menù sulla sinistra, espandere "Variabili HMI", e selezionare "Tabella delle variabili standard", si aprirà un nuova finestra dove definire le variabili.

È opportuno creare una variabile dello stesso tipo di quella presente sul server OPC e selezionare come "Collegamento", il collegamento appena creato.

Infine è necessario definire l'indirizzo (nell'apposito campo) o selezionare la variabile dall'elenco degli oggetti del server OPC.

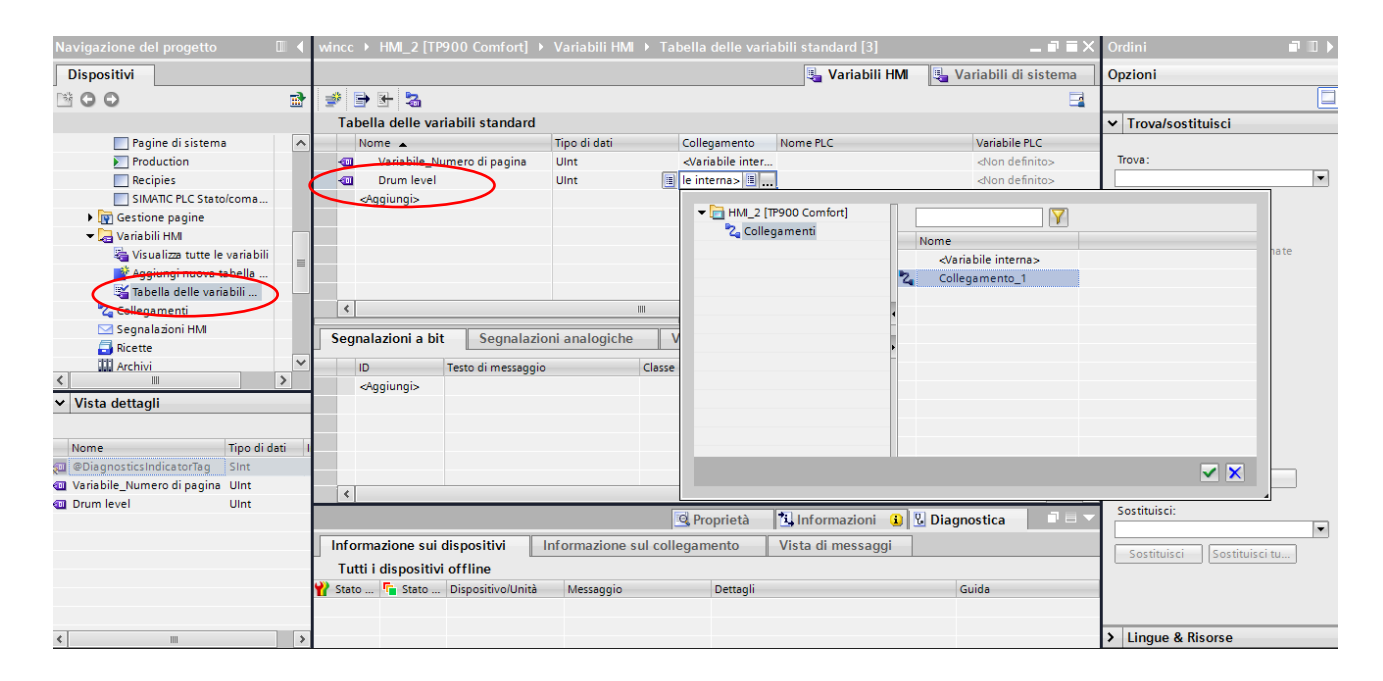

Per associare le variabili definite localmente a quelle presenti sul server occorre tornare nella pagina in cui sono presenti le aree di testo associate alle variabili, espandendo, dal menù sulla sinistra, il tab "Pagine" e scegliendo la pagina desiderata.

Infine occorre selezionare l'area di testo a cui associare la variabile di processo, definita nella tabella delle variabili, tramite il campo "Variabile", presente in basso nel menù "Generale" del tab "Proprietà".

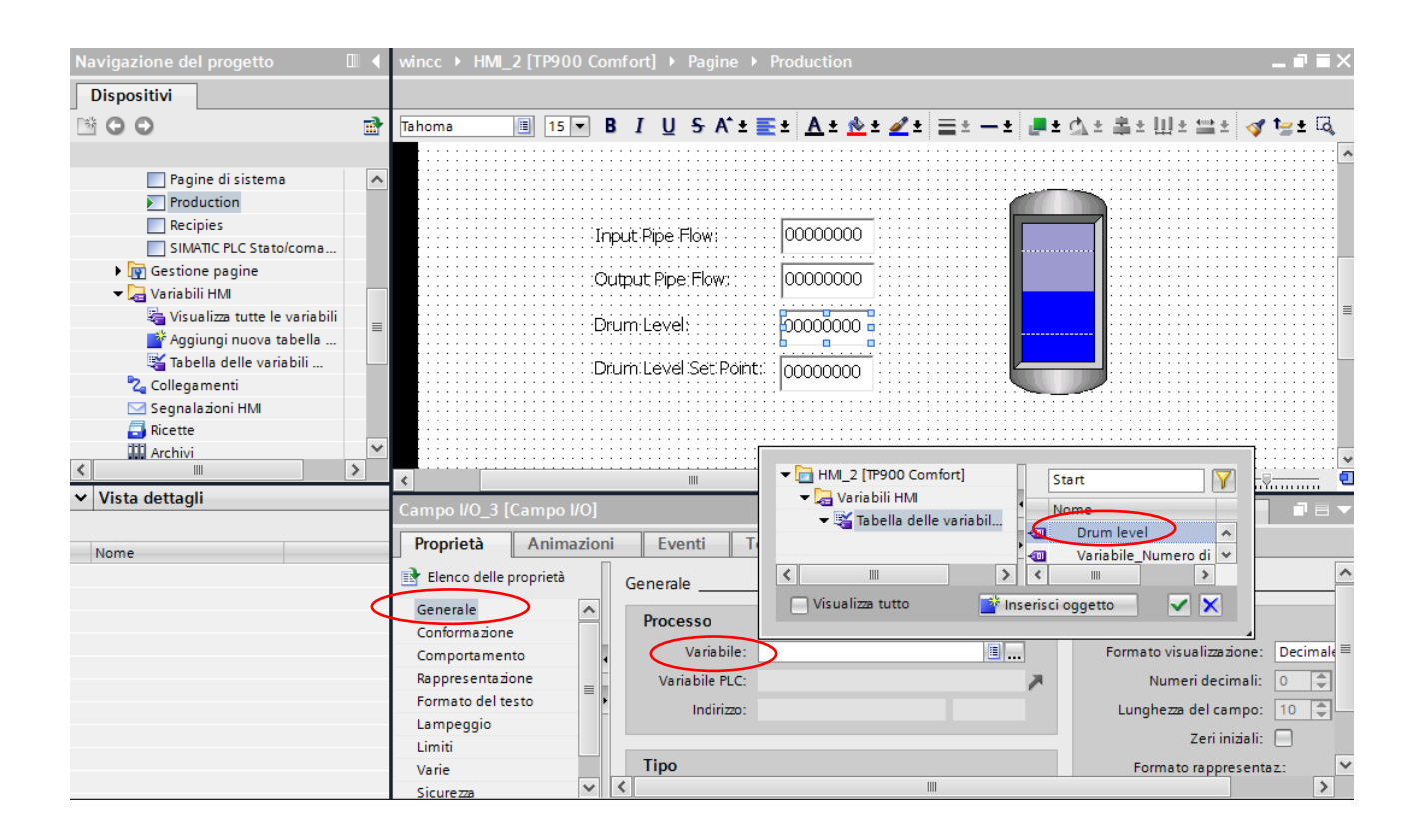